# **Manual de Usuario de Eee Pad TF101/TF101G**

### **Cargue la Baterías**

Si desea usar la batería como fuente de alimentación, asegúrese de cargarla completamente antes de emprender viajes largos. NO olvide cargar también todas las baterías de repuesto. Recuerde que el adaptador de alimentación carga la batería siempre que esté enchufado al equipo y a una fuente de alimentación de CA. Tenga en cuenta que la batería tarda en cargarse mucho más tiempo cuando el equipo Eee Pad está en funcionamiento.

Con el fin de prolongar la vida útil de la batería, cárguela completamente (durante al menos 8 horas) antes de usarla por primera vez y siempre que su carga se agote. La batería alcanzará su capacidad máxima después de varios ciclos completos de carga y descarga.

### **Precauciones en los aviones**

Póngase en contacto con la línea aérea si desea usar el equipo Eee Pad en el avión. La mayoría de las líneas aéreas tienen restricciones para usar dispositivos electrónicos. Generalmente, solo permiten el uso de aparatos electrónicos entre el despegue y el aterrizaje, y no durante.

Hay tres tipos principales de dispositivos de seguridad en los aeropuertos: máquinas de rayos X (usadas en elementos colocados en cintas transportadoras), detectores magnéticos (usados en personas sometidas a controles de seguridad ) y exploradores magnéticos (dispositivos de mano usados en personas o elementos individuales). Su Eee Pad pueden pasar por las máquinas de rayos X de los aeropuertos. Sin embargo, no pase su Eee Pad por los detectores magnéticos de los aeropuertos ni lo exponga a varitas magnéticas.

# Índice

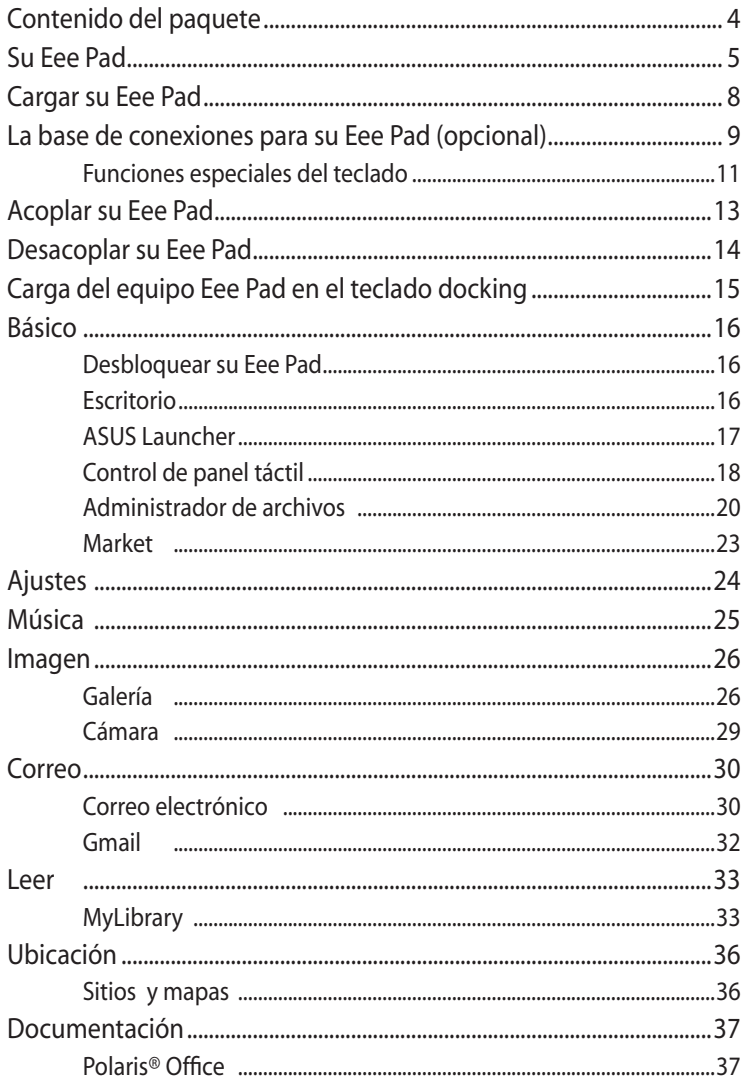

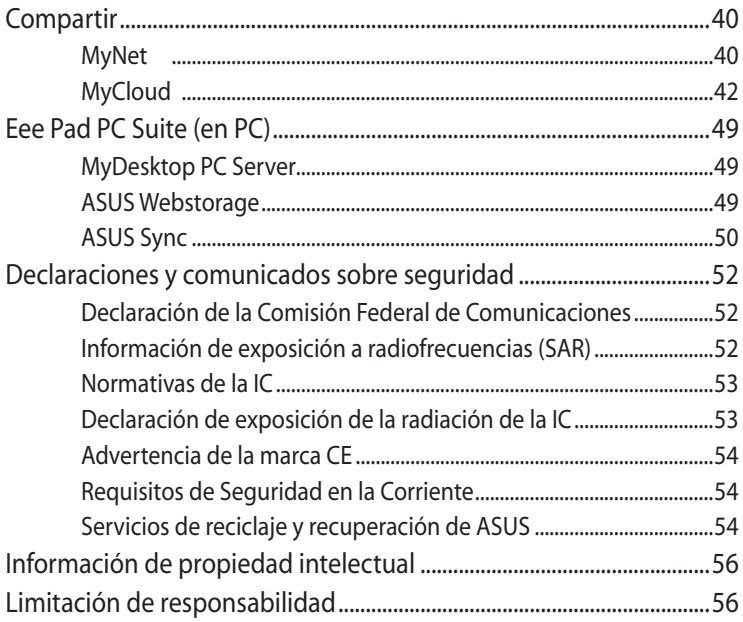

# <span id="page-3-0"></span>**Contenido del paquete**

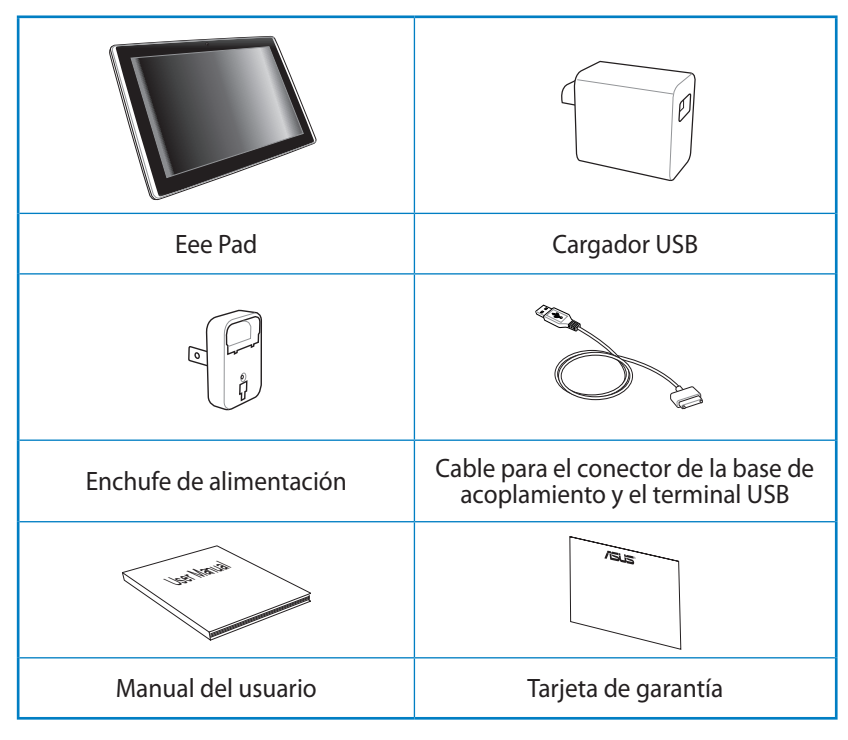

- Si cualquiera de los artículos falta o está dañado, póngase en contacto con su distribuidor.
	- El enchufe de alimentación incluido con su Eee Pad puede variar en función del territorio para ajustarse correctamente a la toma de corriente eléctrica.

# <span id="page-4-0"></span>**Su Eee Pad**

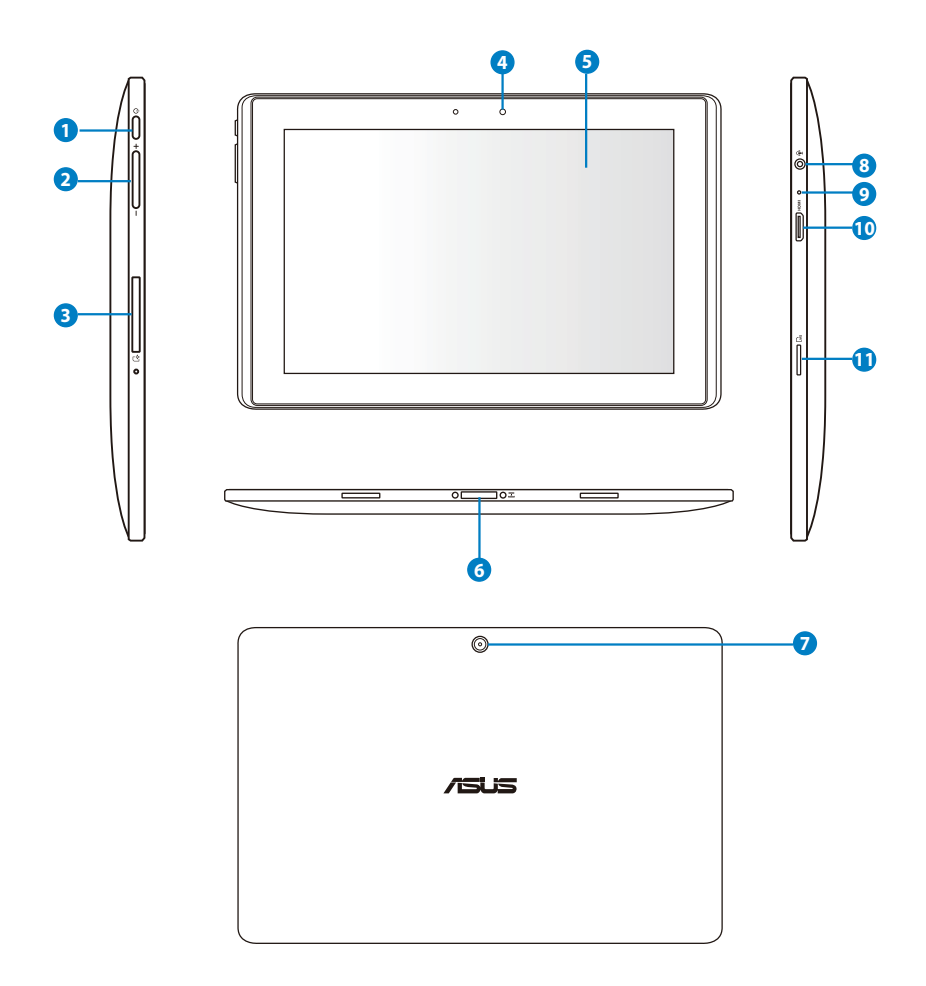

#### **<sup>1</sup> Botón de encendido**

El botón de encendido permite encender y apagar su Eee Pad. Mantenga presionado este botón durante 2 segundos para encender su Eee Pad. Cuando su Eee Pad esté encendido, presiónelo de nuevo para activar el modo de suspensión o bien salir de dicho modo. Mantenga presionado el botón de alimentación durante 0,5 segundos para mostrar el cuadro de diálogo de apagado. Si el sistema deja de responder, mantenga presionado el botón de encendido para apagar su Eee Pad.

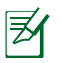

Si obliga al sistema a apagarse se pueden perder datos. Es muy recomendable hacer una copia de seguridad de los datos importantes con cierta frecuencia.

#### **<sup>2</sup> Botón de volumen**

Presione este botón para subir o bajar el volumen.

#### **8** Ranura para tarjetas SIM (en TF101G)

El compartimento para tarjetas SIM permite insertar una tarjeta SIM móvil para funciones 3G.

Presione la abertura situada junto a la ranura para tarjetas SIM con un clip de papel enderezado para expulsar la bandeja.

#### **<sup>4</sup> Cámara frontal**

Utilice la cámara integrada para hacer fotografías, grabar vídeo, realizar videoconferencias y ejecutar otras aplicaciones interactivas.

#### **<sup>5</sup> Panel de pantalla táctil**

El panel de pantalla táctil permite utilizar su Eee Pad con hasta diez dedos con la funcionalidad multitáctil.

#### **<sup>6</sup> Conector Docking**

- Inserte el adaptador de alimentación en este puerto para proporcionar alimentación a su Eee Pad y cargar la batería interna. Para no dañar su Eee Pad ni la batería, utilice siempre el adaptador de alimentación integrado.
- Conecte el cable para el conector de la base de acoplamiento y el terminal USB a su Eee Pad y a otro sistema (equipo portátil o de sobremesa) para transmitir datos.
- Acople su Eee Pad a la base Docking móvil para disfrutar de más funciones, como por ejemplo teclado, panel táctil e interfaz USB.

#### **<sup>7</sup> Cámara posterior integrada**

Utilice la cámara integrada para hacer fotografías, grabar vídeo y ejecutar otras aplicaciones interactivas.

#### **<sup>8</sup> Conector combinado Salida de auriculares y Entrada de micrófono**

El conector combinado estéreo (3,5 mm) permite enviar la señal de salida de audio de su Eee Pad a unos altavoces amplificados externos o a unos auriculares. Al utilizar esta toma, el altavoz integrado se deshabilita automáticamente.

La función de entrada de micrófono es compatible únicamente para auriculares con micrófono integrado.

#### **<sup>9</sup> Micrófono Integrado**

El micrófono mono incorporado puede utilizarse para videoconferencias, narraciones de voz o grabaciones sencillas.

#### **<sup>10</sup> Puerto Mini-HDMI**

Inserte un cable Mini-HDMI en este puerto para conectar un dispositivo compatible con HDMI.

#### **<sup>11</sup> Ranura para tarjetas micro SD**

Inserte la tarjeta SD en esta ranura

### <span id="page-7-0"></span>**Cargar su Eee Pad**

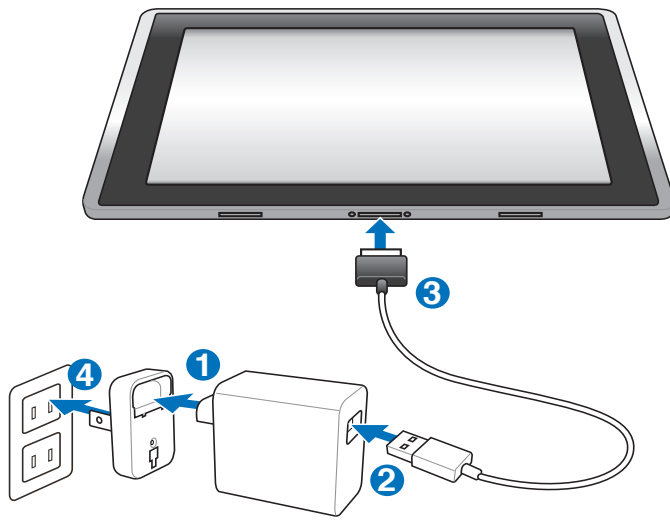

- Utilice solamente el adaptador de alimentación incluido con el dispositivo. Si utiliza un adaptador de alimentación diferente puede dañar el dispositivo.
	- La mejor forma de cargar su Eee Pad es enchufarlo a una toma de corriente eléctrica mediante el adaptador de alimentación y el cable USB proporcionados.
	- El intervalo de voltaje de entrada entre la toma de corriente y este adaptador es de 100 VCA–240 VCA y el voltaje de salida de dicho adaptador es de 15 V y 1,2 A.
- Para prolongar la autonomía de la batería, cárguela completamente durante 8 horas cuando utilice su Eee Pad por primera vez y siempre que dicha batería se descargue completamente.
	- El TF101 se puede cargar a través del puerto USB del equipo solamente cuando éste se encuentre en el modo de suspensión (pantalla apagada) o apagado.
	- La carga a través del puerto USB puede tardar más tiempo en completarse.
	- Si el equipo no proporciona suficiente energía para cargar su Eee Pad, utilice la toma de corriente eléctrica.
	- El TF101G NO SE PUEDE cargar a través del puerto USB del equipo.

# <span id="page-8-0"></span>**La base de conexiones para su Eee Pad (opcional)**

 $\int$  La base de conexiones móvil de su Eee Pad se adquiere por separado.

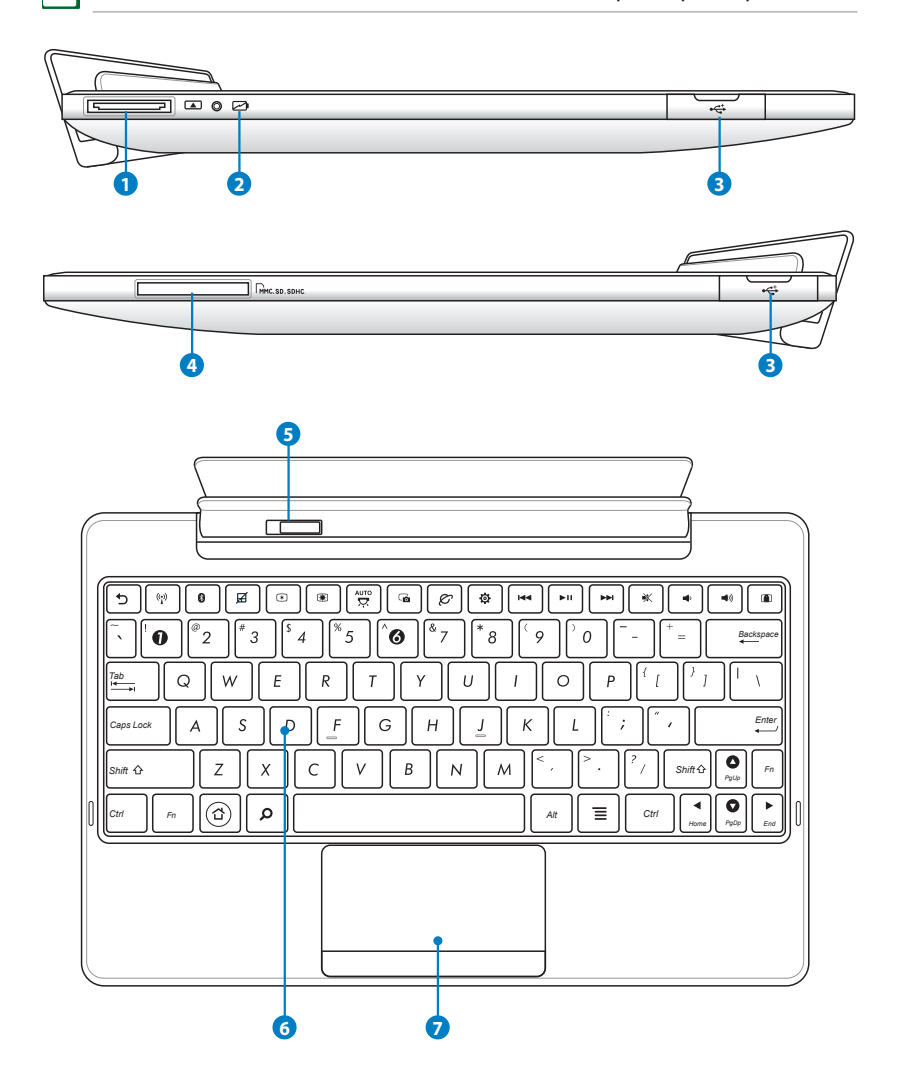

∣∌∕

#### **1 Conector Docking**

- Inserte el adaptador de alimentación en este puerto para proporcionar alimentación a su Eee Pad y cargar la batería interna. Para no dañar su Eee Pad ni la batería, utilice siempre el adaptador de alimentación integrado.
- Conecte el cable para el conector de la base de acoplamiento y el terminal USB a su Eee Pad y a otro sistema (equipo portátil o de sobremesa) para transmitir datos.

#### **<sup>2</sup> Indicador de carga de la batería (dos colores)**

Con adaptador de CA conectado:

Verde ENCENDIDO: la batería está cargada entre un 95% y un 100%.

Naranja ENCENDIDO: la carga de la batería es inferior al 95%.

Naranja intermitente: la carga de la batería es inferior al 10%.

Naranja con parpadeos rápidos: la carga de la batería es inferior al 3%.

Sin adaptador de CA y con Eee Pad conectado:

Naranja con parpadeos rápidos: la carga de la batería es inferior al 3%.

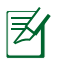

Asegúrese de conectar el cargador de alimentación cuando el indicador comience a parpadear.

#### **<sup>3</sup> Puerto USB (2.0)**

El puerto USB (Universal Serial Bus, es decir, Bus serie universal) admite dispositivos USB 2.0 o USB 1.1, como por ejemplo: teclados, dispositivos de señalización, unidades flash y discos duros.

#### **<sup>4</sup> Ranura para tarjetas de memoria**

La base de conexiones de este equipo Eee Pad tiene un lector de tarjetas de memoria de alta velocidad integrado que puede realizar operaciones de lectura y escritura de forma muy práctica en numerosos tipos de tarjetas de memoria flash.

#### **<sup>5</sup> Seguro**

Desplace el seguro hacia la izquierda para liberar el equipo Eee Pad de dicha base.

### <span id="page-10-0"></span>**<sup>6</sup> Teclado**

El teclado incuye unas teclas con un cómodo desplazamiento (profundidad a la que se puede presionar la tecla) y espacio para apoyar las dos palmas de las manos.

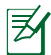

La configuración del teclado puede variar en función del país.

#### **7 Panel táctil y botones**

El panel táctil y sus botones se compone de un dispositivo señalador que proporciona las mismas funciones de un ratón de sobremesa.

### **Funciones especiales del teclado**

A continuación se definen las teclas de acceso directo del teclado Docking Eee Station. Algunos comandos pueden tener una función independiente y para otros es necesario presionar la tecla de función <Fn>.

Las ubicaciones de las teclas de acceso directo pueden variar en función del modelo, pero las funciones deben seguir siendo las mismas. Siga los iconos siempre que las ubicaciones de las teclas de acceso directo no coincidan con lo descrito en el manual.

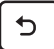

∌

Vuelve a la página anterior.

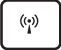

Permite ACTIVAR o DESACTIVAR la red LAN inalámbrica interna.

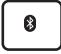

Permite ACTIVAR o DESACTIVAR la función Bluetooth.

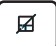

Permite ACTIVAR o DESACTIVAR el panel táctil.

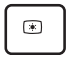

Reduce el brillo de la pantalla

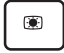

Aumenta el brillo de la pantalla

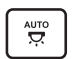

Permite ACTIVAR o DESACTIVAR el sensor de luz ambiente.

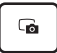

Captura la imagen del escritorio.

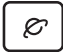

Inicia el explorador Web.

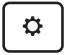

Abre la pantalla **Configuración**.

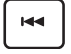

Vuelve a la pista anterior cuando se reproduce música.

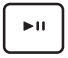

*PgUp* Inicia la reproducción de música a partir de la lista de reproducción. Permite reanudar o pausar la reproducción de música actual.

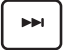

Avanza rápidamente a la pista siguiente o saltar a ella durante la reproducción de música.

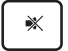

Desactiva el altavoz.

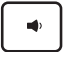

Baja el volumen del altavoz.

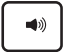

Sube el volumen del altavoz.

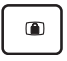

Bloquea su Eee Pad y activa el modo de suspensión.

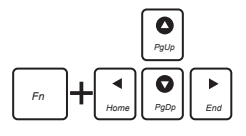

el principio y fin de los documentos. Presione la tecla <Fn> para desplazarse hacia arriba y hacia abajo, o hacia

# <span id="page-12-0"></span>**Acoplar su Eee Pad**

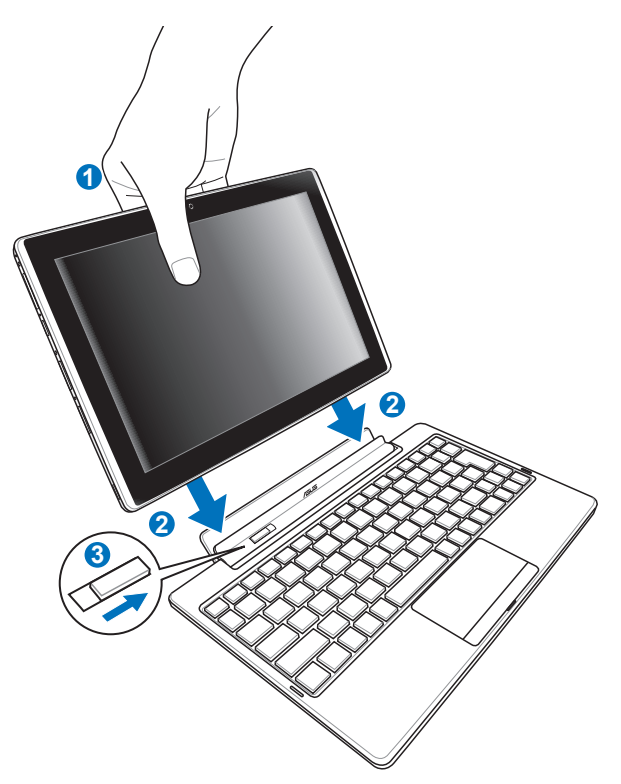

- 1. Alinee su Eee Pad con el teclado Docking.
- 2. Inserte firmemente su Eee Pad en la toma hasta que quede ajustado en su lugar y perfectamente asentado.
- 3. Asegúrese de que el cierre está completamente desplazado hacia la derecha.

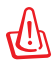

Cuando su Eee Pad esté acoplado en la base de conexiones móvil, nunca levante del teclado docking. Levante siempre el ensamblaje completo por la parte inferior del teclado docking.

### <span id="page-13-0"></span>**Desacoplar su Eee Pad**

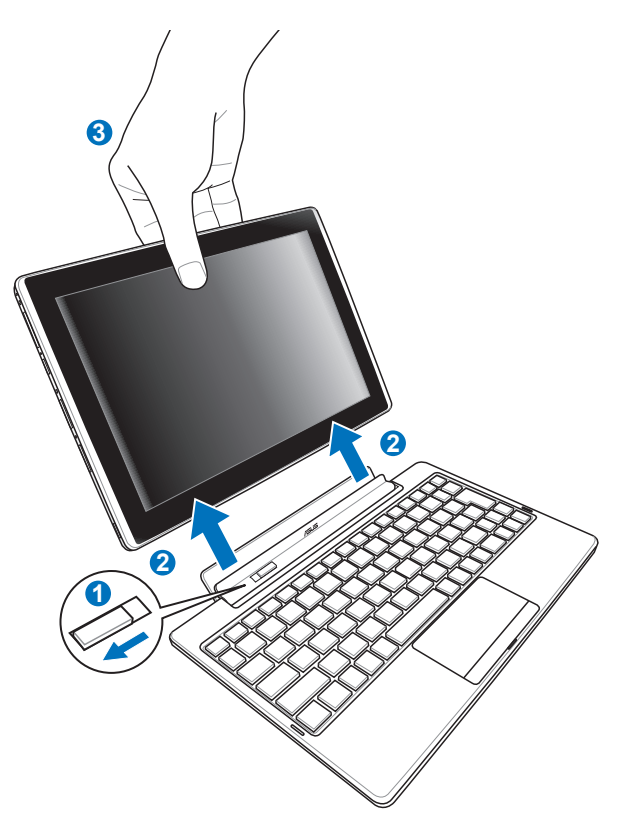

- 1. Utilice una mano para mover el cierre hacia la izquierda para liberar su Eee Pad y estabilizar la base de conexiones móvil.
- 2. Utilice la otra mano para quitar su Eee Pad de la base de conexiones móvil.

# <span id="page-14-0"></span>**Carga del equipo Eee Pad en el teclado docking**

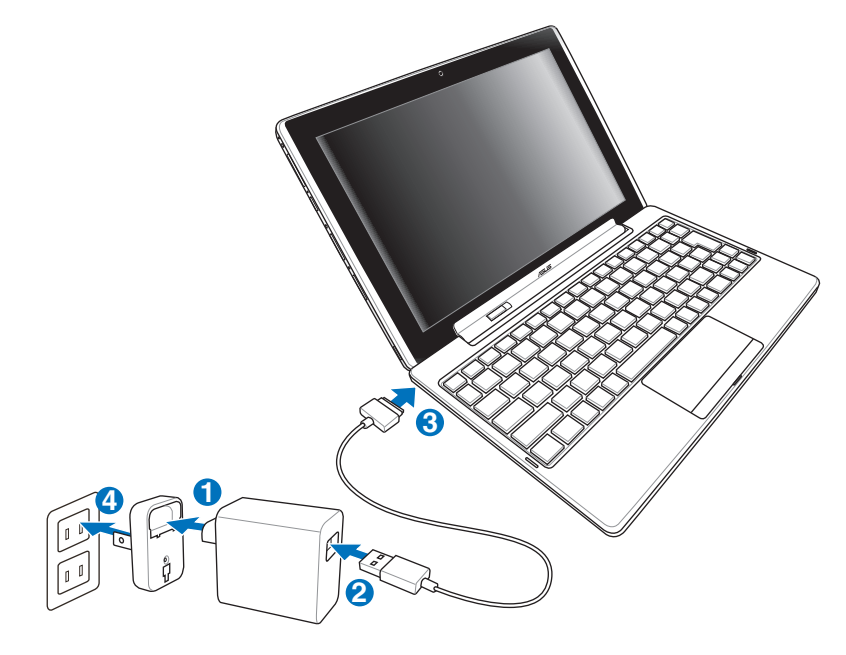

- - Utilice solamente el adaptador de alimentación incluido con el dispositivo. Si utiliza un adaptador de alimentación diferente puede dañar el dispositivo.
	- El intervalo de voltaje de entrada entre la toma de corriente y este adaptador es de 100 VCA–240 VCA y el voltaje de salida de dicho adaptador es de 15 V y 1,2 A.
	- Para prolongar la autonomía de la batería, cárguela completamente durante 8 horas cuando utilice su Eee Pad por primera vez y siempre que dicha batería se descargue completamente.
		- Su Eee Pad no se puede cargar a través de USB cuando está conectado al teclado Docking.

# <span id="page-15-0"></span>**Básico**

### **Desbloquear su Eee Pad**

Arrastre el candado fuera del círculo para desbloquear su Eee Pad.

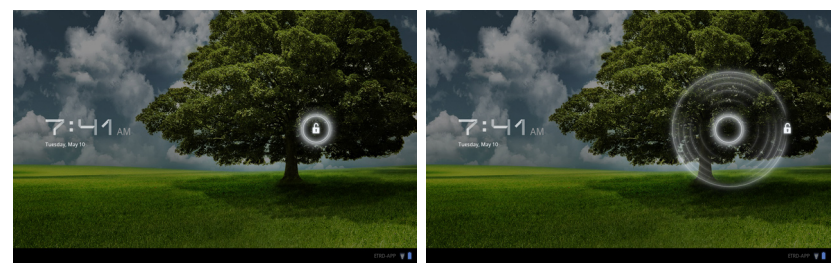

### **Escritorio**

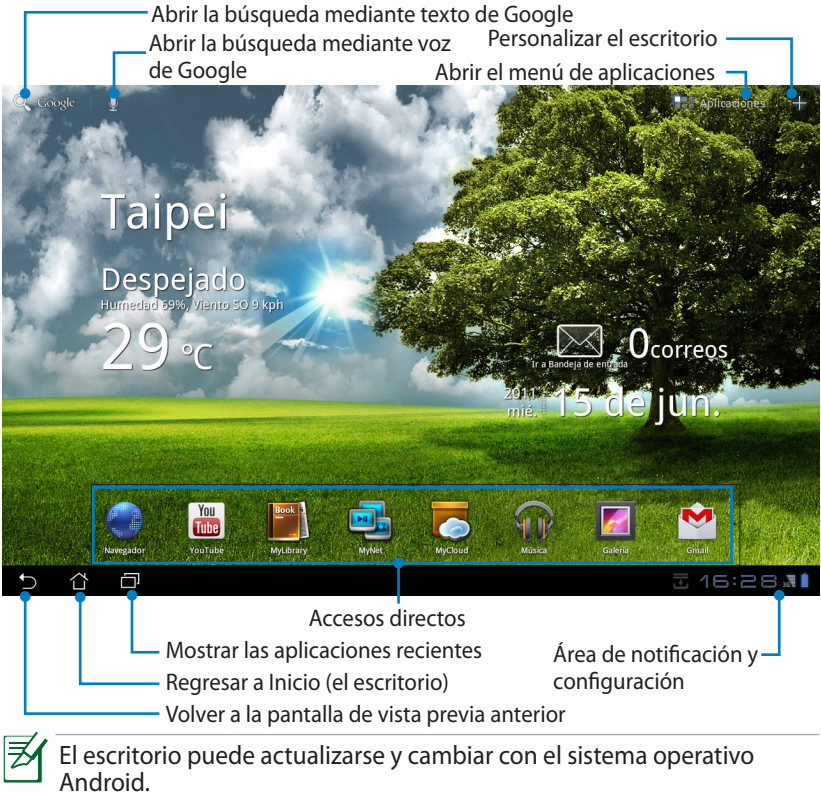

### <span id="page-16-0"></span>**ASUS Launcher**

Muestra la información del tiempo local. Pulse para personalizar la configuración del widget del tiempo, incluida la ubicación y la frecuencia de actualización.

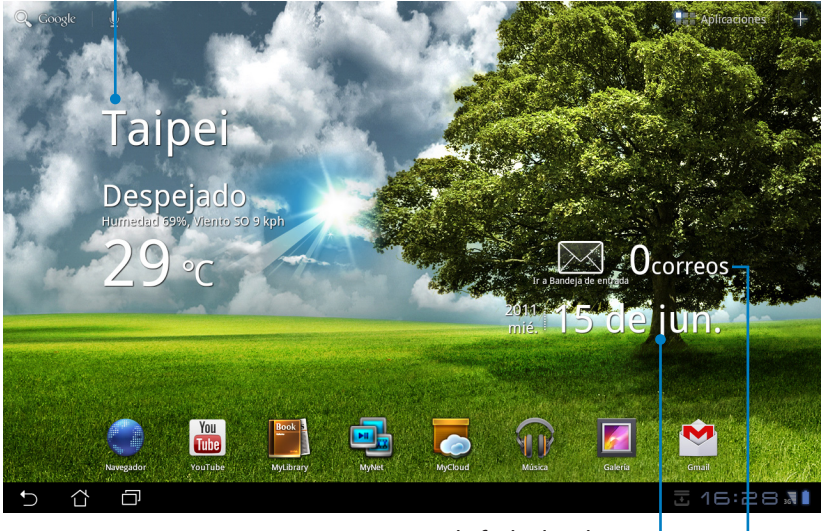

Muestra la fecha local

Muestra su buzón de entrada de correo electrónico. Pulse para configurar la cuenta de correo electrónico por primera vez y para leer el correo electrónico no leído en la carpeta Buzón de entrada.

## <span id="page-17-0"></span>**Control de panel táctil**

### **Un solo toque**

Pulse una sola vez en el panel táctil para seleccionar un elemento que se desee o activar una aplicación.

### **Doble toque**

Pulse dos veces sobre el **Administrador de archivos** para abrir el archivo seleccionado.

### **Pulsación larga**

- Presione prolongadamente una aplicación para arrastrar y colocar dicha aplicación o su icono a otro escritorio.
- En el Administrador de archivos, pulse prolongadamente sobre un archivo y podrá realizar cualquiera de las siguientes acciones: **copiar**, **cortar**, **cambiar nombre** o **eliminar**.

Puede utilizar la herramienta de lápiz situada en la esquina superior derecha para realizar las siguientes operaciones de una vez en varios archivos: **copiar**, **cortar** o **eliminar**.

### **Junte o separe dos dedos**

En la **Galería**, junte o separe dos dedos para ampliar o reducir las imágenes.

### **Pasar**

Utilice un dedo para retroceder y avanzar diferentes escritorios o imágenes de la **Galería**.

### **Introducir, insertar, seleccionar y copiar texto**

El teclado aparece cuando utiliza el procesador de texto o introduce la dirección en la barra de direcciones del explorador Web.

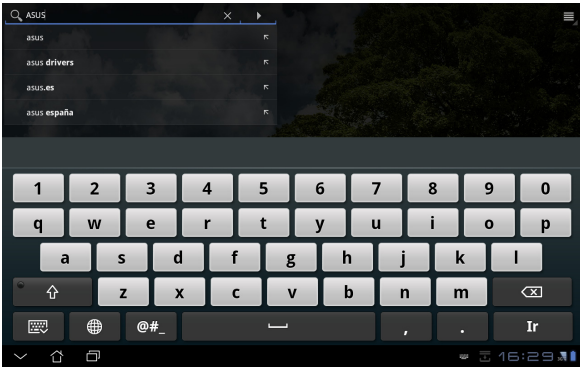

Pulse sobre el texto que acaba de introducir y verá el punto de inserción actual. Mueva el punto al lugar que desea para insertar una letra o una palabra.

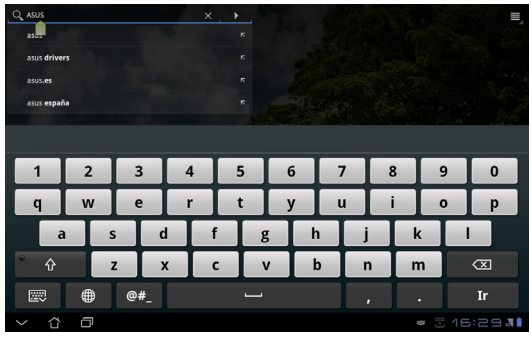

Pulse dos veces sobre el texto o manténgalo para cortar o copiar el texto seleccionado. Puede mover el punto de selección para ampliar o reducir el intervalo del texto seleccionado.

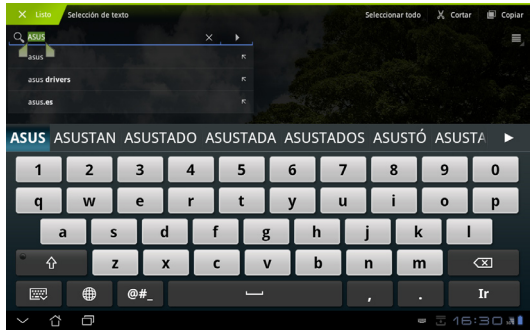

Pulse o mantenga el texto que desee en la página Web y aparecerá una barra de herramientas en la parte superior. Puede copiar, compartir, seleccionar, encontrar o buscar en la Web.

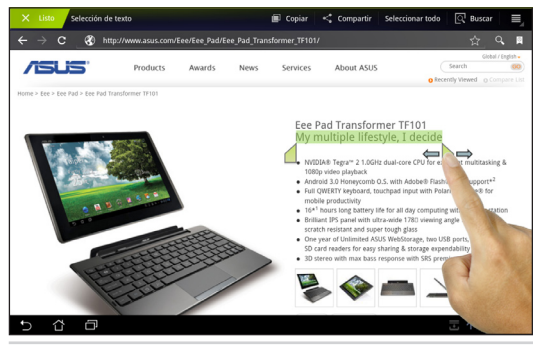

Manual de ASUS Eee Pad 19

### <span id="page-19-0"></span>**Administrador de archivos**

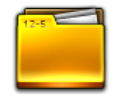

El Administrador de archivos permite buscar y administrar fácilmente los datos contenidos en los dispositivos de almacenamiento internos o externos.

Para acceder al almacenamiento interno

- 1. Pulse el menú **Aplicaciones** situado en la esquina superior derecha.
- 2. Pulse sobre el **Administrador de archivos**.

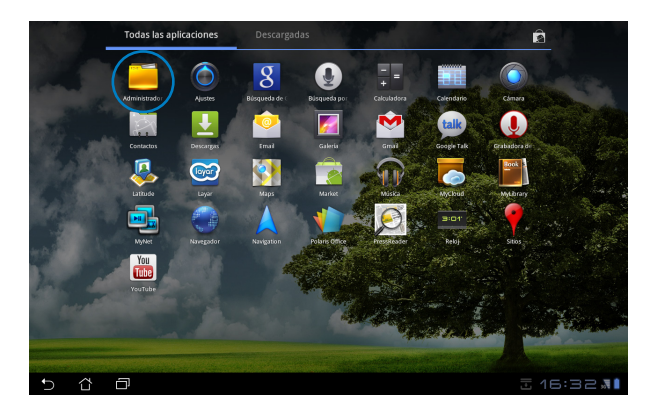

3. Se mostrará la ubicación del almacenamiento interno (mnt/sdcard/).

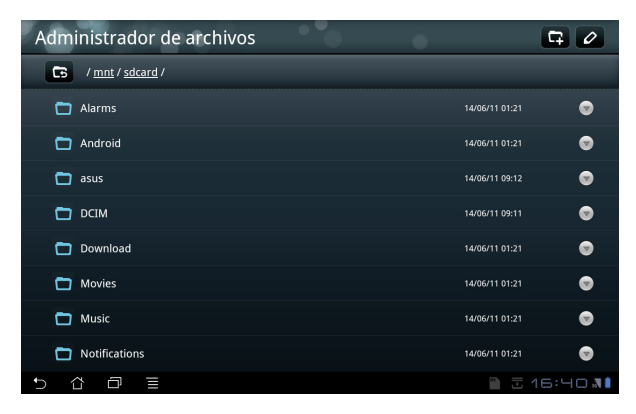

Para acceder al dispositivo de almacenamiento externo directamente

- 1. Pulse el icono USB o de la tarjeta SD que se encuentra en la esquina inferior derecha.
- 2. Pulse sobre la carpeta.

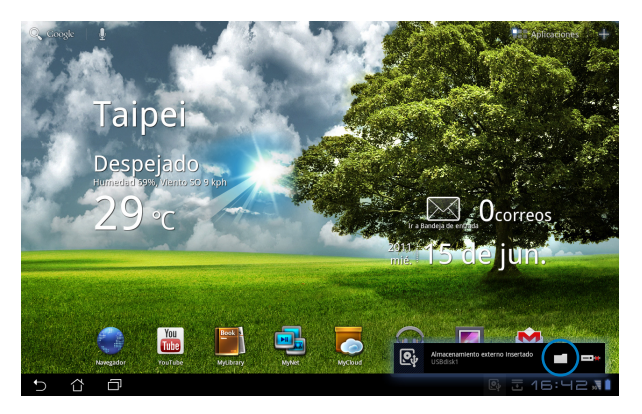

3. Se mostrará el contenido del dispositivo de almacenamiento externo (Extraíble/XXX/).

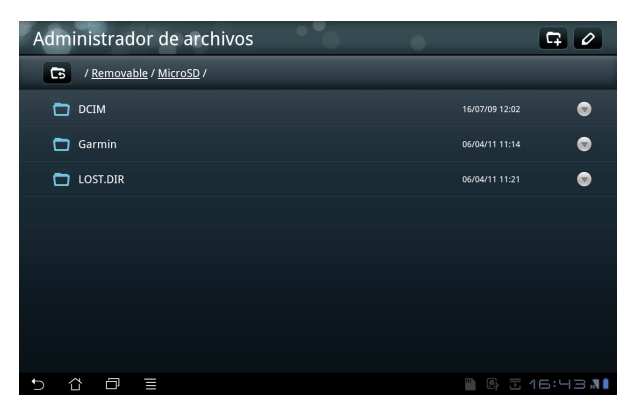

Para acceder al dispositivo de almacenamiento externo a través del **Administrador de archivos**

- 1. Pulse el menú **Aplicaciones** situado en la esquina superior derecha.
- 2. Pulse sobre **Administrador de archivos**.
- 3. Se mostrará la ubicación del almacenamiento interno (mnt/sdcard/).
- 4. Pulse sobre el botón **Volver** para regresar y al directorio raíz.

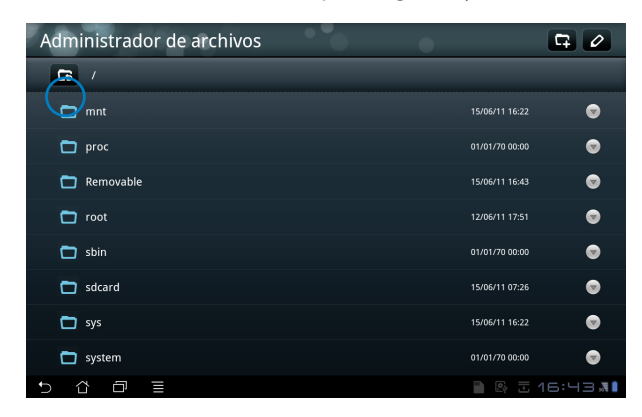

- 5. Busque y pulse **Removable (Extraíble)**.
- 6. Se mostrarán todos los dispositivos de almacenamiento externo conectados.

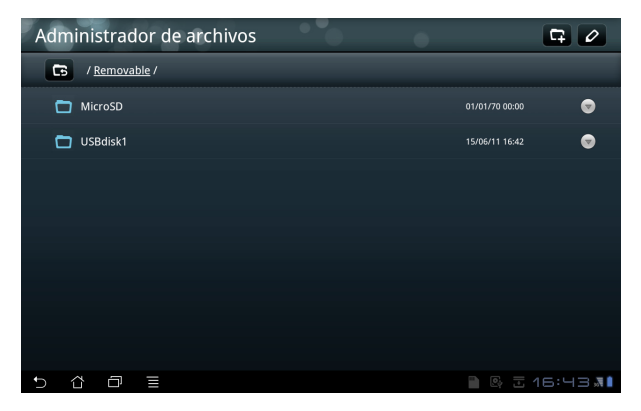

7. Pulse sobre la carpeta que desee para acceder a la misma.

<span id="page-22-0"></span>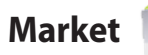

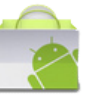

Acceda a todo tipo de entretenimiento y herramientas de Android Market con su cuenta de Google. Configure su cuenta ahora y en lo sucesivo podrá acceder a Market siempre que lo desee.

- 1. Pulse **Market** en el escritorio.
- 2. Es necesario agregar una cuenta a su Eee Pad para continuar. Pulse **Sí** para continuar.

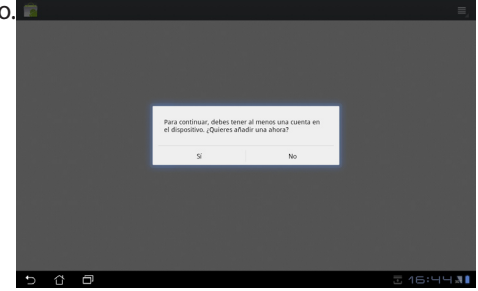

- 3. Rellene los campos siguientes para **iniciar sesión** si ya tiene una cuenta: **Email** y **Contraseña**. De lo contrario, pulse **Crear cuenta** para crear su cuenta de Google.
- 4. Después de iniciar sesión, puede descargar e instalar aplicaciones desde Android Market.
	- Algunas aplicaciones son gratuitas mientras que otras podrían implicar un cargo en su tarjeta de crédito.

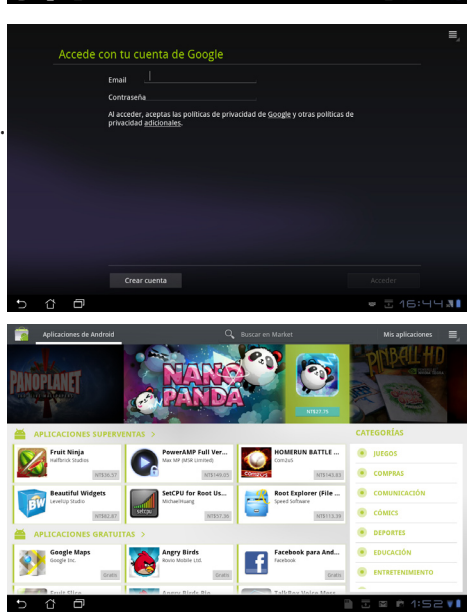

Las aplicaciones eliminadas no se pueden restaurar, pero puede iniciar sesión con el mismo identificador y descargarlas de nuevo.

<span id="page-23-0"></span>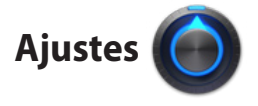

La pantalla Configuración le permite definir algunos parámetros de su Eee Pad, como por ejemplo: **Conexiones inalámbricas y redes**, **Sonido**, **Pantalla**, **Ubicación y seguridad**, **Aplicaciones**, **Cuenta y sincronización**, **Privacidad**, **Almacenamiento**, **Idioma e introducción de texto**, **Accesibilidad** y **Fecha y hora**. Haga clic en las fichas situadas a la izquierda para cambiar de pantalla y realice las configuraciones correspondientes.

Hay dos formas de acceder a la pantalla **Ajustes**.

Desde el escritorio:

- 1. Pulse el área de notificación situada en la esquina inferior derecha.
- 2. Pulse y extienda el área de configuración rápida.
- 3. Pulse **Ajustes** para abrir la pantalla Configuración.

Desde el menú Aplicaciones:

- 1. Pulse el menú **Aplicaciones** situado en la esquina superior derecha.
- 2. Pulse **Ajustes**.

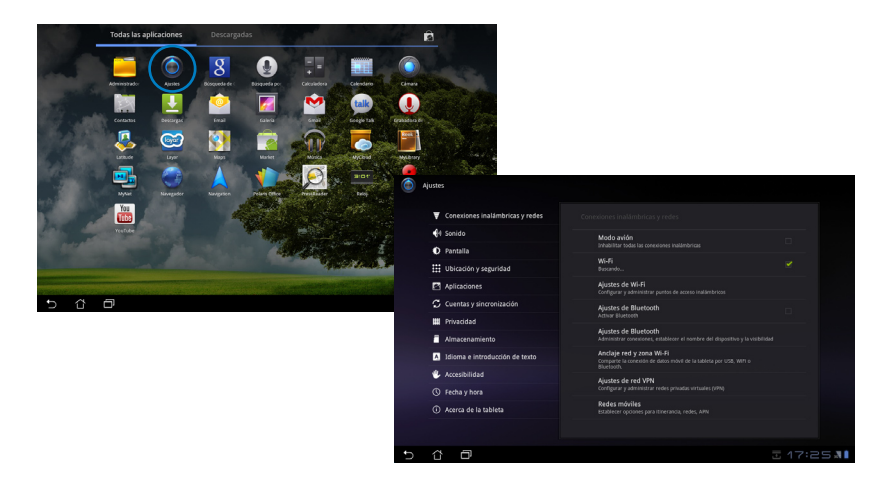

# <span id="page-24-0"></span>**Música**

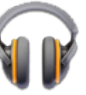

Para reproducir los archivos de música que desee, pulse Música en el escritorio. Esta aplicación recopila y muestra automáticamente todos los archivos de audio almacenados en su Eee Pad y en los dispositivos de almacenamiento externo conectados.

Puede reproducir todos los archivos de audio aleatoriamente o pasar de un álbum a otro.

Utilice el botón situado en la parte superior para ordenar o buscar los archivos de audio rápidamente.

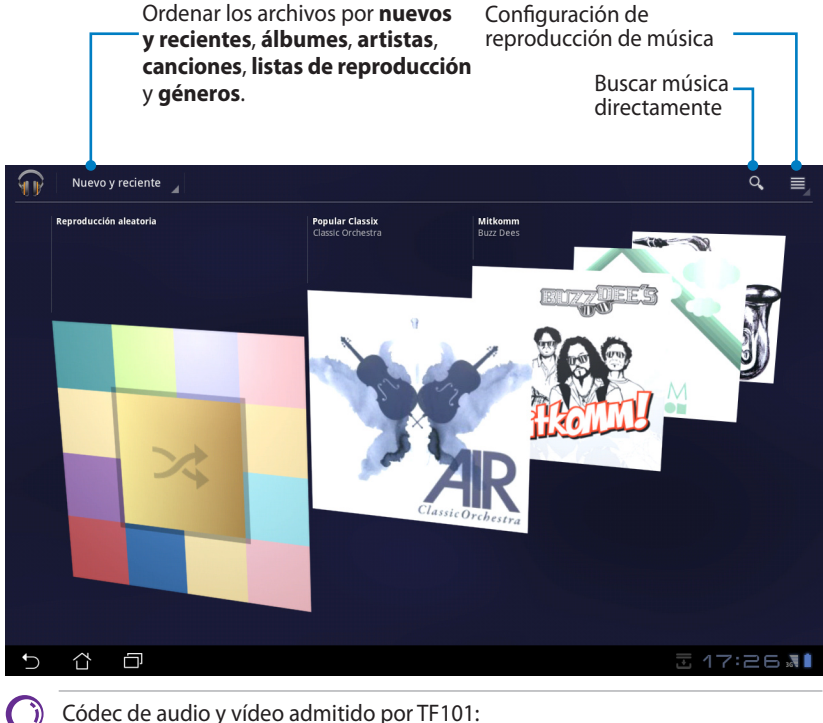

**Descodificador**

**Códecs de audio**: AAC LC/LTP, HE-AACv1(AAC�), AMR-NB, AMR-WB, MP3, MIDI, Ogg Vorbis, WAV a-law/u-law y WAV (ADPCM de Microsoft)

**Códecs de vídeo**: H.263, H.264 y MPEG4 (perfil simple) **Codificador Códecs de audio**: AAC LC/LTP, AMR-NB y AMR-WB **Códecs de vídeo**: H.263, H.264 y MPEG4 (perfil simple)

# <span id="page-25-0"></span>**Imagen**

# **Galería**

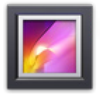

Pulse **Galería** en el escritorio para examinar los archivos de imagen o vídeo que desee. Esta aplicación recopila y muestra automáticamente todos los archivos de imagen y vídeo almacenados en su Eee Pad.

Puede reproducir todos los archivos de imagen mediante una presentación de diapositivas o tocar para seleccionar los archivos de imagen o vídeo que desee.

Utilice el botón situado en la parte superior para ordenar por albúm, tiempo, ubicación o etiquetas. Puede optar por ver únicamente archivos de imagen o vídeo o ambos tipos de archivo.

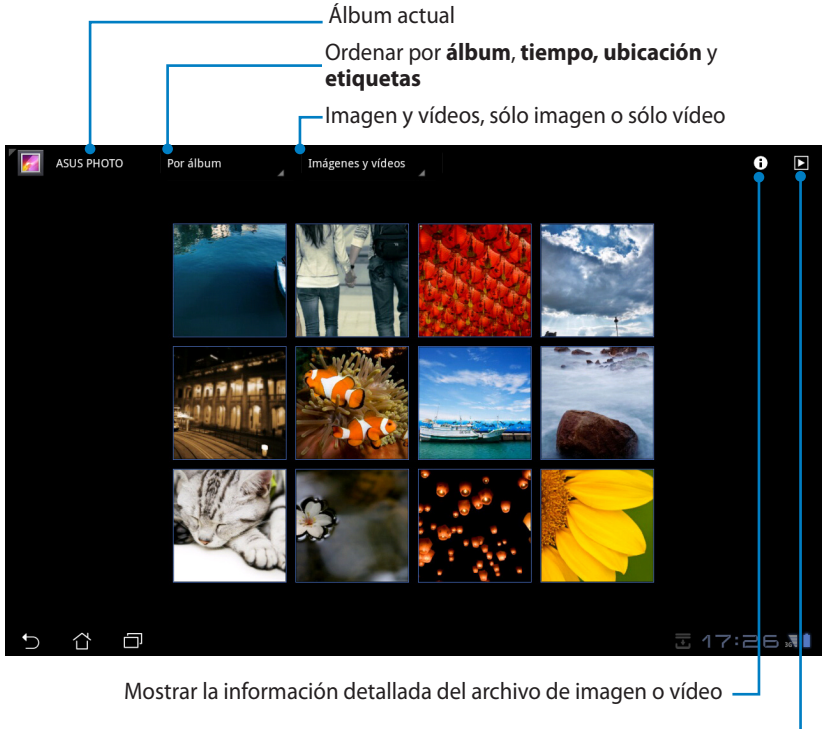

Examinar en el modo de presentación de diapositivas

#### **Compartir y eliminar álbumes**

Pulse sobre el álbum que desee de la galería y mantenga el dedo hasta que la barra de herramientas aparezca en la parte superior. Puede cargar o compartir los álbumes seleccionados a través de Internet o eliminar aquellos que no desee.

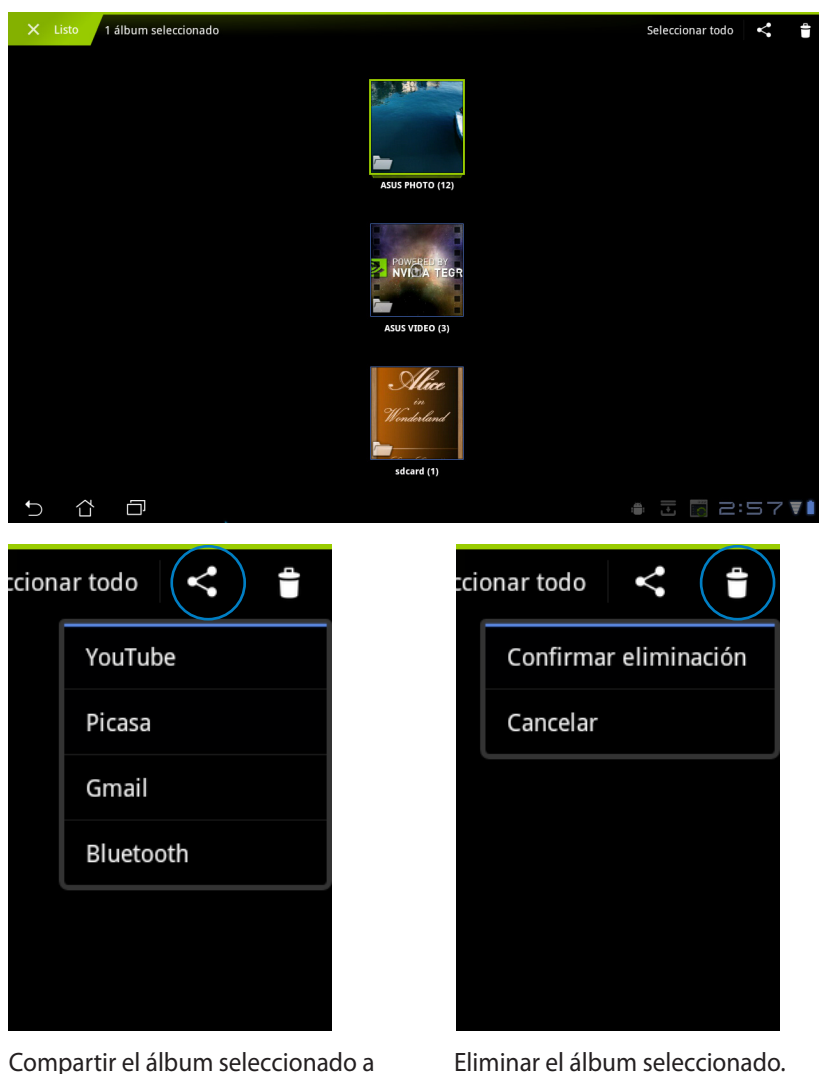

Manual de ASUS Eee Pad 27

través de Picasa, Bluetooth, Gmail, etc.

### **Compartir, eliminar y editar imágenes**

Pulse la imagen que desee en la galería y utilice la barra de herramientas de la esquina superior derecha para compartir, eliminar o editar la imagen seleccionada.

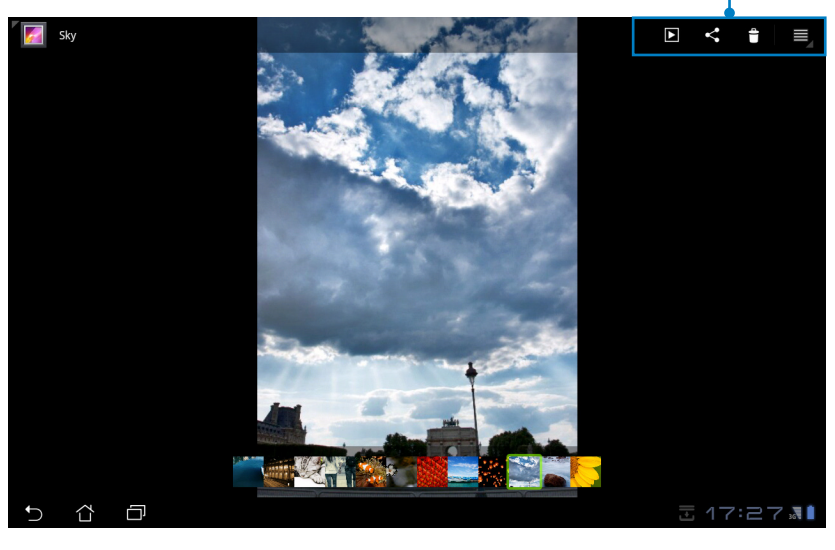

Barra de herramientas

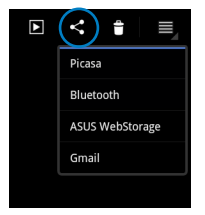

Compartir la imagen seleccionada a través de Picasa, Bluetooth o Gmail.

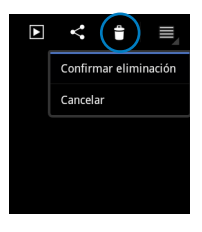

Eliminar la imagen seleccionada.

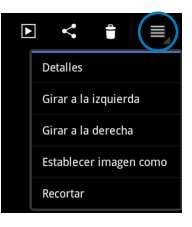

Comprobar la información de la imagen y editar la imagen seleccionada.

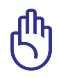

El archivo eliminado no se puede recuperar.

<span id="page-28-0"></span>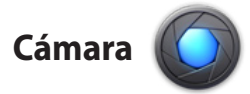

Pulse **Cámara** en el menú Aplicaciones para hacer fotografías o grabar vídeos con la cámara frontal o la posterior.

Los archivos de imagen y vídeo se guardarán en la **Galería** automáticamente.

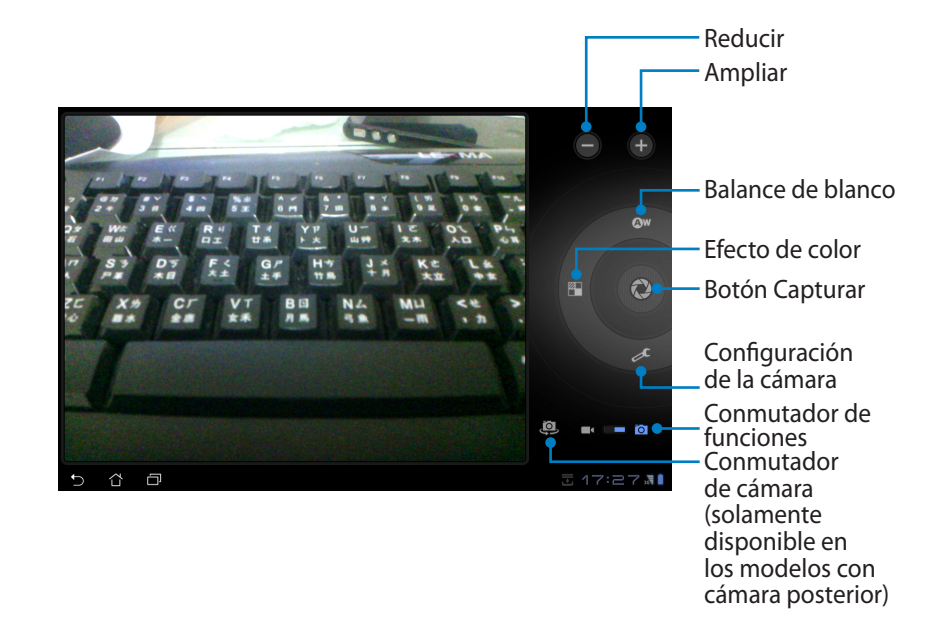

### <span id="page-29-0"></span>**Correo**

## **Correo electrónico**

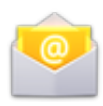

El correo electrónico permite agregar varias cuentas y examinar y administrar cómodamente el correo.

Para configurar una cuenta de correo electrónico

1. Pulse Correo electrónico (Email) y especifique su **dirección de correo electrónico** y **contraseña**. Pulse **Siguiente**.

2. Su Eee Pad comprobará automáticamente la configuración del servidor de correo saliente.

3. Configure las **Opciones de cuenta** y pulse **Siguiente**.

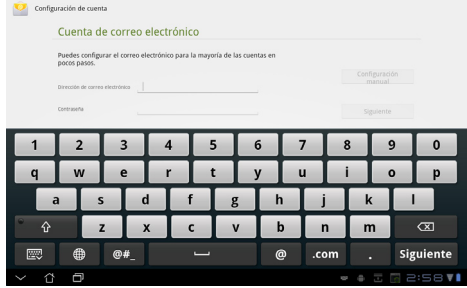

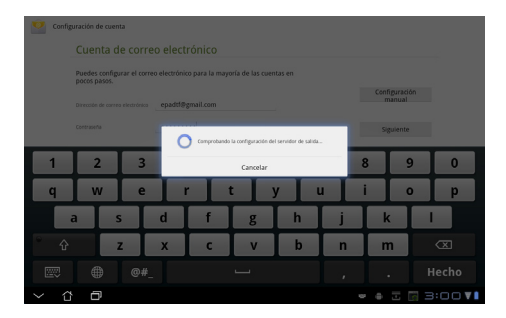

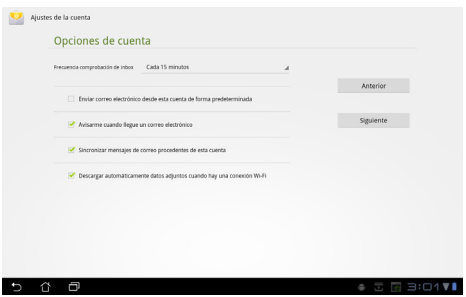

4. Asigne un nombre a la cuenta y escriba el nombre que desee que se muestre en los mensajes salientes. Pulse **Siguiente** para iniciar sesión en el buzón de entrada de correo electrónico directamente.

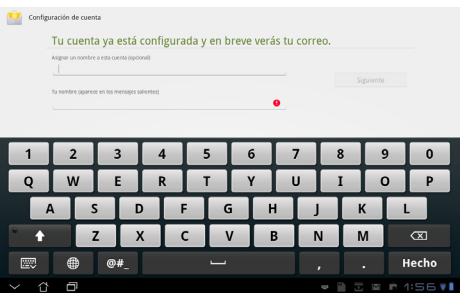

Para agregar cuentas de correo electrónico

- 1. Pulse Correo electrónico (Email) e inicie sesión directamente en el correo electrónico que previamente ha configurado.
- 2. Pulse el botón **Ajuste de la cuenta** situado en la esquina superior derecha.
- 3. Se mostrarán todas las preferencias de esta cuenta. Pulse **Añadir cuenta** en la esquina superior derecha para agregar otra cuenta.

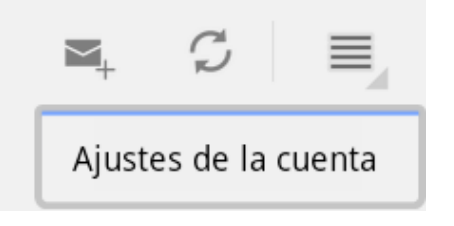

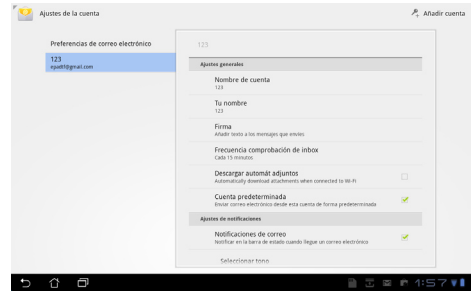

Puede incluir todas las cuentas de correo electrónico en **Correo electrónico (Email)**.

<span id="page-31-0"></span>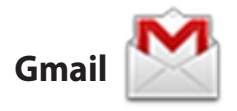

Gmail (correo de Google) le permite acceder a su cuenta de Gmail así como recibir y redactar correos electrónicos.

Para configurar una cuenta de Gmail

1. Pulse Gmail y especifique su **Email** y **contraseña** existentes. Pulse **Acceder**.

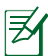

Pulse **Crear cuenta** si no tiene una **cuenta de Google**.

2. Eee Pad se comunica con los servidores de Google para configurar su cuenta.

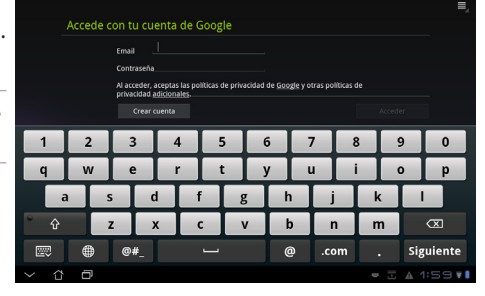

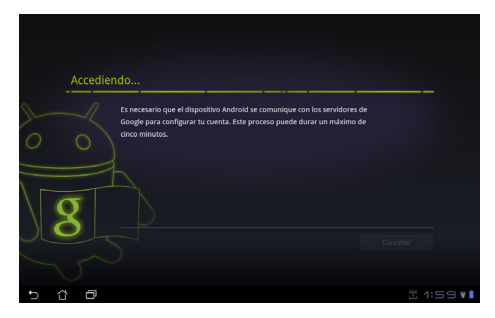

3. Puede utilizar su cuenta de Google para hacer una copia de seguridad de su configuración y datos y restaurarlos. Pulse **Completada** para iniciar sesión en su cuenta de Gmail.

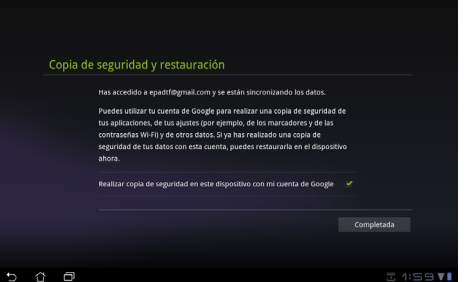

Si tiene varias cuentas de correo electrónico además de la cuenta de Gmail, utilice **Correo electrónico (Email)** para ahorrar tiempo y acceder a todas sus cuentas de correo electrónico simultáneamente.

### <span id="page-32-0"></span>**Leer**

### Book **MyLibrary**

MyLibrary es una interfaz pensada para almacenar sus colecciones de libros. Puede crear diferentes estanterías en función del género. También podrá añadir a las estanterías de los libros electrónicos que compre.

Inicie sesión en @Vibe para descargar más libros.

- MyLibrary admite libros electrónicos en formato ePub, PDF y TXT.
	- Para abrir algún contenido previsualizado puede ser necesaria la aplicación Adobe Flash Player de Android Market. Descargue Adobe Flash Player antes de utilizar MyLibrary.

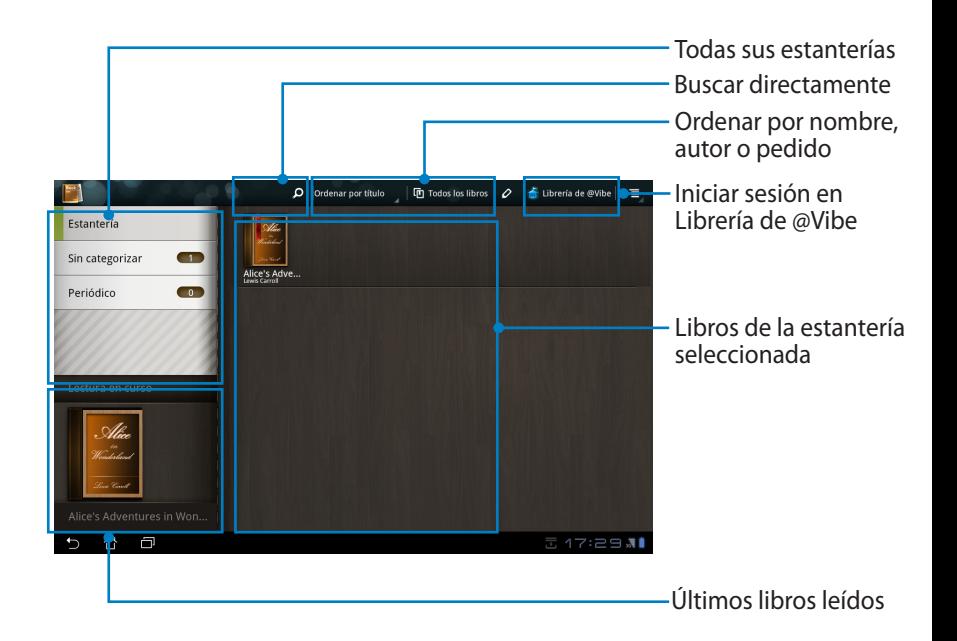

#### **Leer libros electrónicos**

- 1. Seleccione y pulse sobre el libro electrónico que desee leer.
- 2. Pulse la pantalla para mostrar la barra de herramientas en la parte superior.

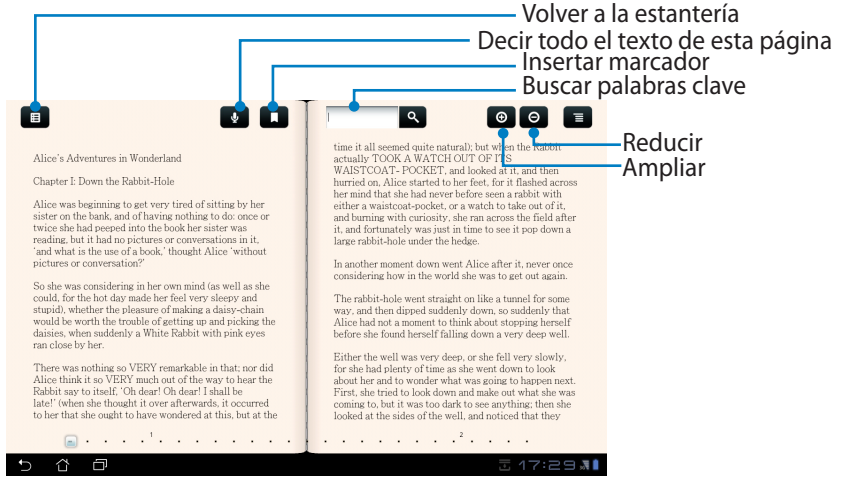

Necesitará ir a Android Market para descargar la unidad necesaria si desea utilizar la función de texto hablado.

3. Lea y pase las páginas como si de un libro real se tratara.

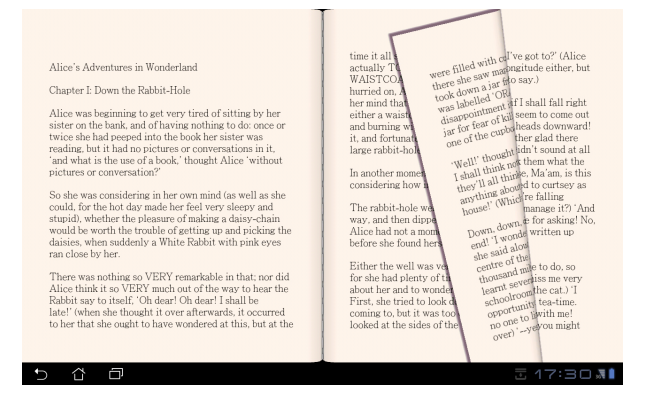

### **Realizar anotaciones en los libros electrónicos**

- 1. Presione prolongadamente la palabra o frase que desee.
- 2. Se mostrarán el menú de herramientas y la definición del diccionario.

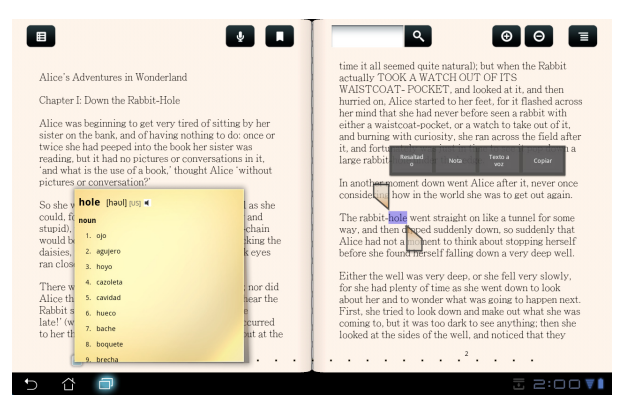

- 3. Puede resaltar la palabra seleccionada con un subrayador, agregar una nota, decir el texto seleccionado o, simplemente, copiar la palabra.
- 4. Si es necesario, mueva la ficha de selección para extender la región seleccionada a toda una frase.

# <span id="page-35-0"></span>**Ubicación**

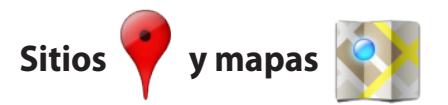

#### **Google Places**

Places le ofrece información de atracciones cercanas, como por ejemplo: restaurantes, cafeterías, estaciones de servicio, etc.

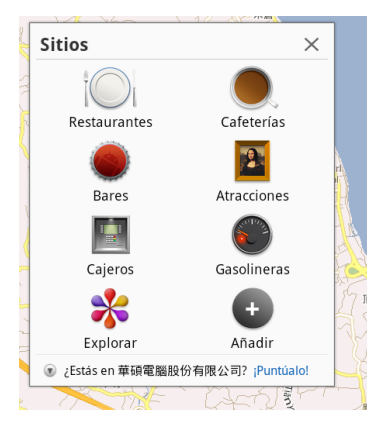

#### **Google Maps**

Maps le ayuda a situarse donde se encuentra. Utilice la barra de herramientas situada en la parte superior para obtener direcciones o crear sus propios mapas.

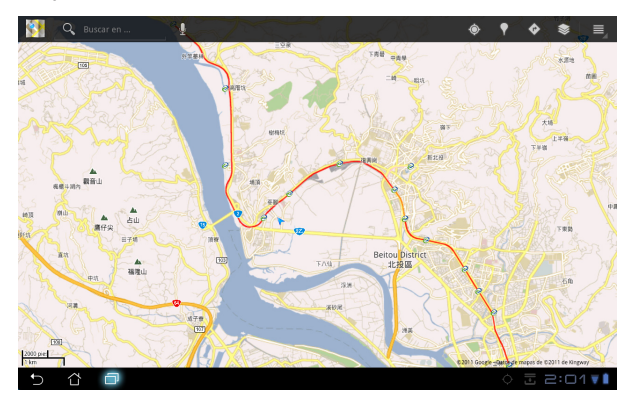

## <span id="page-36-0"></span>**Documentación**

# **Polaris® Office**

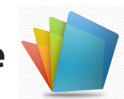

Polaris® Office es un software de oficina que admite documentos, hojas de cálculo y presentaciones.

Para comenzar a utilizar Polaris® Office

- 1. Pulse el menú **Aplicaciones** situado en la esquina superior derecha.
- 2. Pulse **Polaris® Office**.

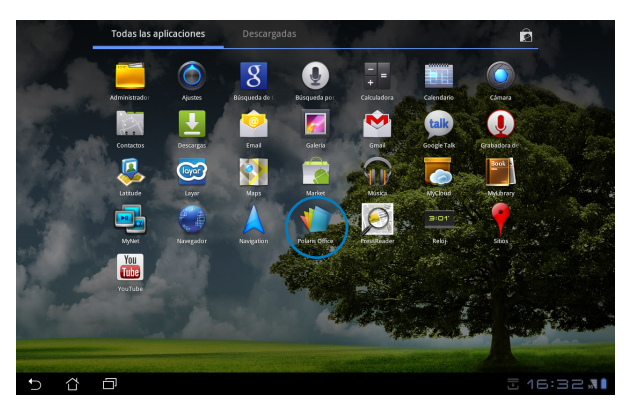

3. Aparecerá el panel de control principal de **Polaris® Office**.

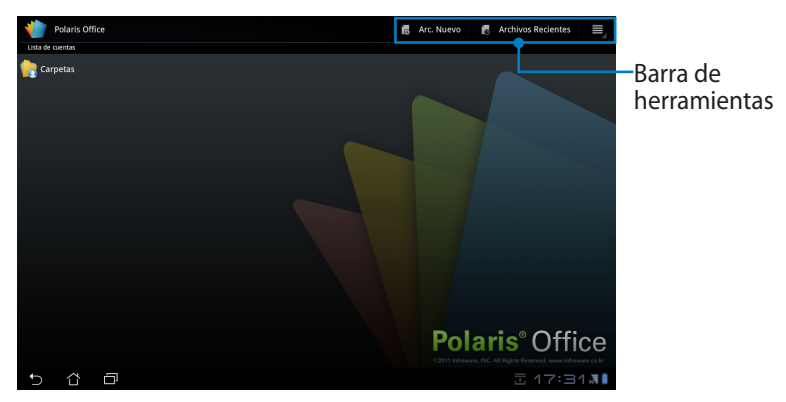

- 4. Pulse **Mis carpetas** y seleccione **sdcard**.
- 5. Pulse sobre el menú **Archivo Nuevo** en la esquina superior derecha. Pulse **Documento** para iniciar el procesador de palabras para editar documentos. Pulse **Hoja de cálculo** para iniciar la hoja de cálculo para realizar cálculos y administrar información. Pulse **Presentación** para iniciar la aplicación para crear y compartir presentaciones.

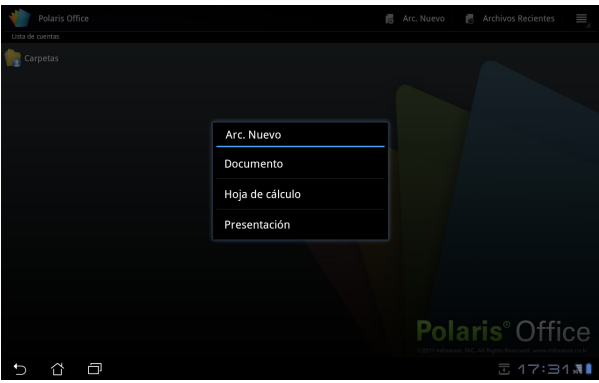

#### **Archivos recientes**

Pulse **Archivos recientes** en la esquina superior derecha para acceder rápidamente a los archivos recién editados.

Pulse **Borrar archivos recientes** cuando haya demasiados archivos para buscar los que le interesan.

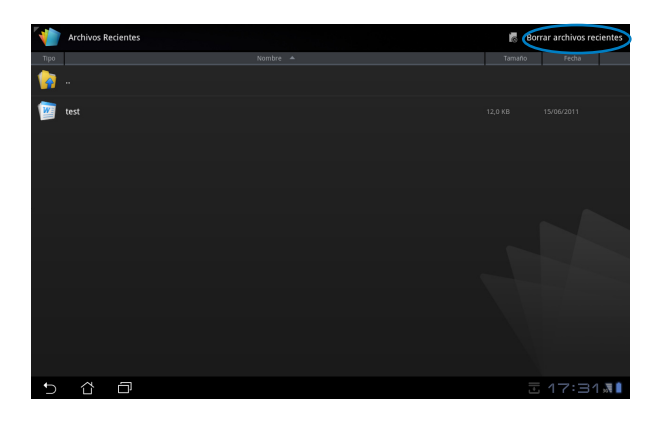

#### **Agregar cuentas**

Puede editar sus archivos con Polaris® Office desde otras cuentas, como por ejemplo **Google docs** y **Box.net**.

- 1. Pulse el botón de configuración situado en la esquina superior derecha y seleccione **Añadir cuenta**.
- 2. Seleccione un servicio que desee para agregar.
- 3. Especifique la cuenta de correo electrónico y la contraseña y pulse **Aceptar** para agregar la cuenta.

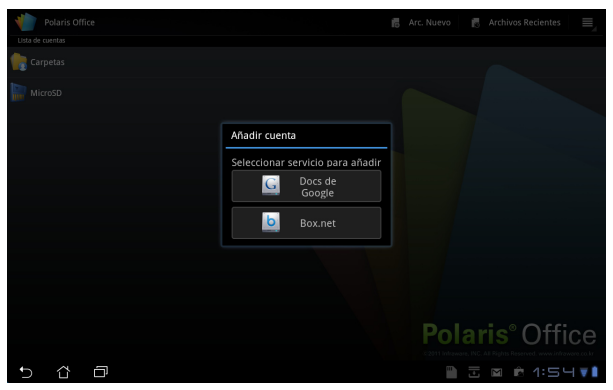

### **Definir la configuración**

Pulse el botón de configuración situado en la esquina superior derecha y seleccione **Configuración**. Puede definir la **configuración de lista de archivos** y la **configuración general**.

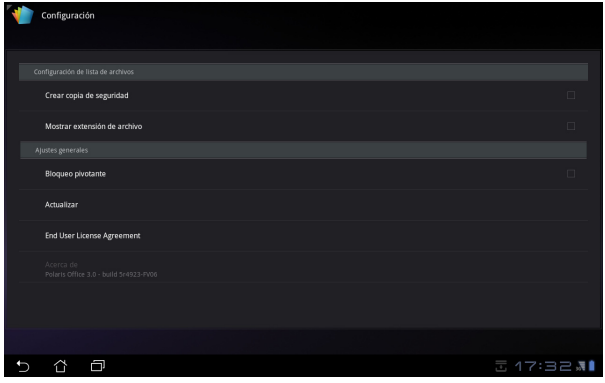

### <span id="page-39-0"></span>**Compartir**

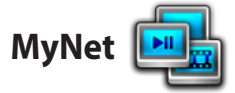

**MyNet** le permite reproducir archivos de audio y vídeo y ver archivos de imagen de cualquier PC, TV DLNA o altavoces DLNA. Puede reproducir música, ver vídeos o imágenes almacenados en su Eee Pad en su PC y viceversa.

- 1. Asegúrese de que su Eee Pad y otro PC se han conectado al mismo punto de acceso (PA) inalámbrico.
- 2. Haga clic y habilite **Permitir el control remoto de mi reproductor** y **Permitir automáticamente que los dispositivos puedan reproducir mis elementos multimedia** en el reproductor multimedia del equipo.

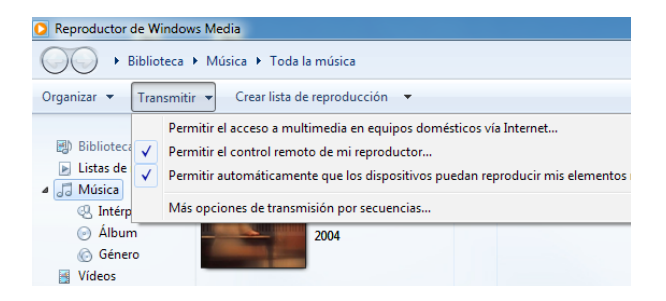

3. Seleccione el dispositivo de origen en el lado izquierdo y cambie el tipo de archivo en la parte superior.

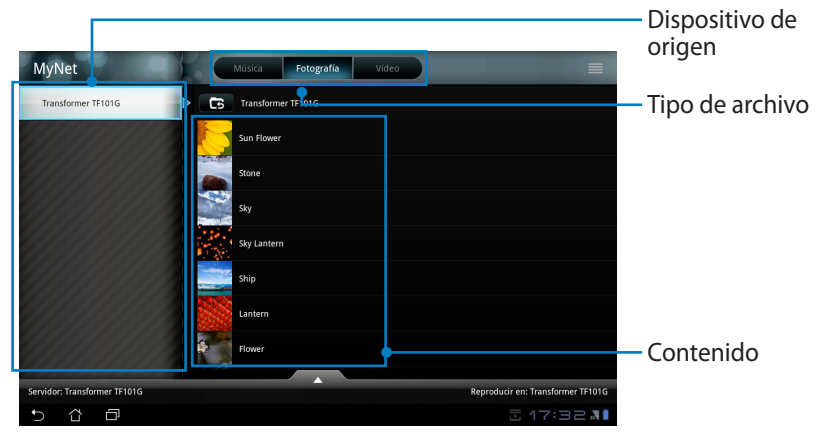

4. Pulse **Reproducir en** en la parte inferior para seleccionar el dispositivo de destino.

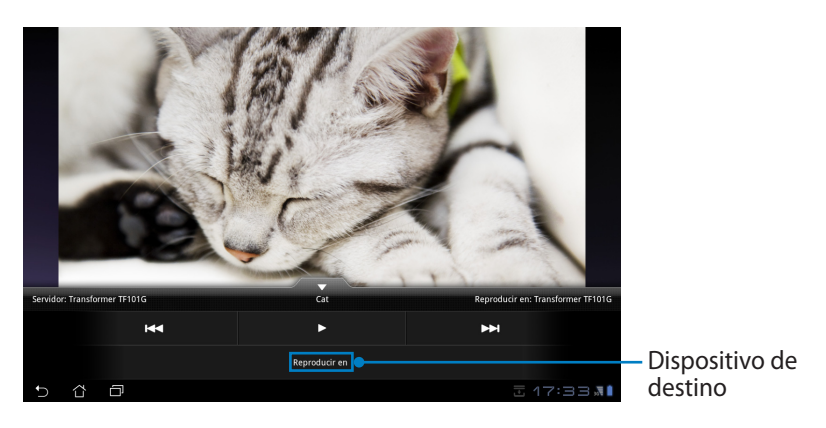

- MyNet solamente funciona con el Reproductor de Windows Media 11 de Microsoft o una versión posterior del mismo.
	- Todos los dispositivos (PC, TV DLNA o altavoces DLNA), deben estar conectados al mismo punto de acceso (PA) inalámbrico cuando se conectan a través de MyNet ya que, de lo contrario, MyNet no funcionará. Por consiguiente, MyNet no podrá funcionar cuando la conexión se realiza a través de una red 3G.

<span id="page-41-0"></span>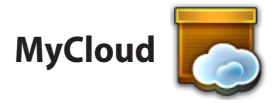

**MyCloud** consta de **MyContent**, **MyDesktop** y **@Vibe**. Se trata de una solución total para usted que le permite acceder y descargar su contenido en la nube.

Para utilizar MyCloud

1. Pulse en **Next (Siguiente)** para continuar.

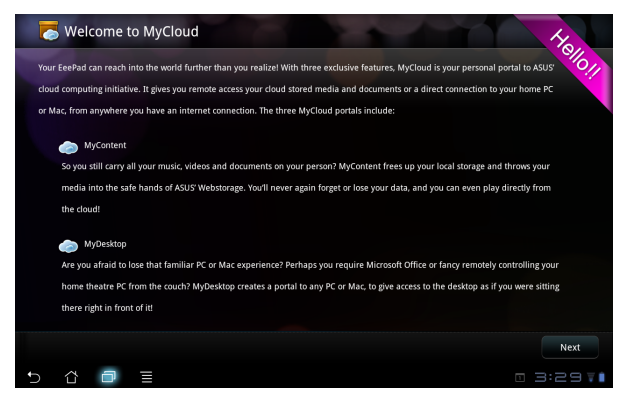

2. Para que MyCloud disponga de todas las funcionalidades, necesita funcionar con Eee Pad PC Suite. Descargue Eee Pad PC Suite del sitio de soporte técnico de ASUS (support.asus.com) e instálelo en su PC. Haga clic en **Next (Siguiente)** para continuar.

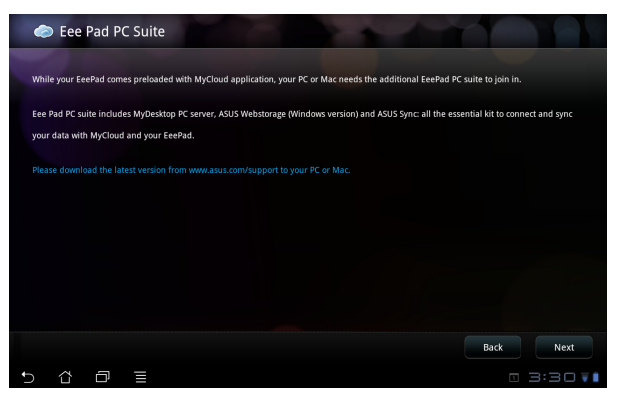

### **MyContent**

**MyContent** le permite acceder a sus datos personales de Webstorage y categorizar cómodamente sus datos de la nube en **Música** para archivos de audio, **Galería** para archivos de audio y vídeo, y **Otros**.

Para acceder a MyContent

1. Cree una cuenta antes de empezar a utilizar **MyContent**. Inicie sesión directamente si ya tiene su cuenta de ASUS Webstorage.

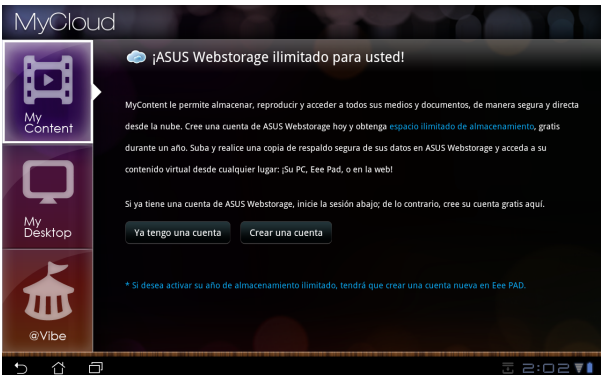

2. Después de iniciar sesión, verá todos sus datos almacenados en ASUS Webstorage. Busque sus datos en función de su categoría.

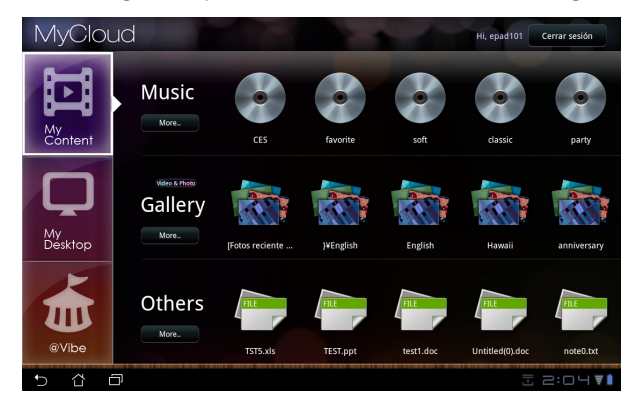

### **MyDesktop**

**MyDesktop** le permite controlar su PC remotamente desde su Eee Pad.

Para instalar y configurar Eee Pad PC Suite (en PC)

- 1. Asegúrese de que su PC está conectado a Internet.
- 2. Pulse dos veces sobre el archivo ejecutable que descargó del sitio de soporte técnico de ASUS. Eee Pad PC Suite

3. Pulse **Restart Now (Reiniciar ahora)** para reiniciar su PC.

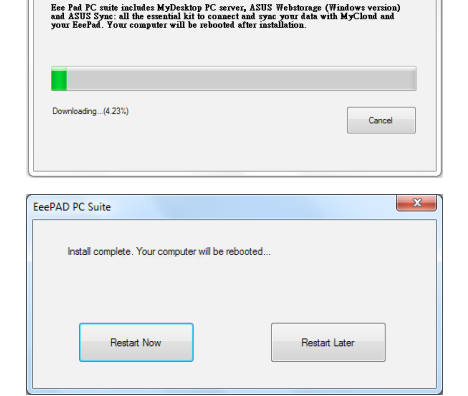

4. Pulse **GO (IR)** para definir alguna configuración necesaria para MyDesktop.

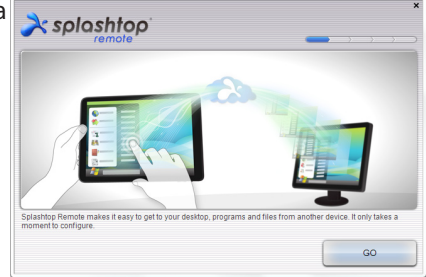

5. Pulse **Next (Siguiente)** para continuar.

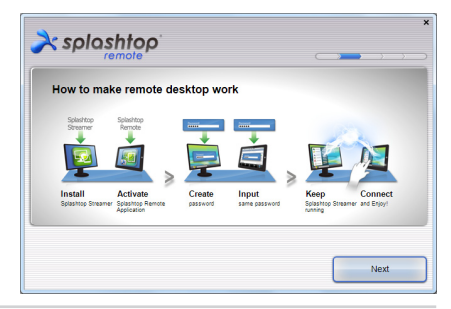

44 Manual de ASUS Eee Pad

6. Lea el contrato de licencia y  $\lambda$ splashtop pulse **Accept (Acepto)** para continuar. End User License Agreement Please read the following End User License Agreement. You must accept the terms of the agreement<br>before continuing. This End User License Agreement ("EULA") between You (defined below) and Splashbop Inc. (former<br>Identify and Splashbow (Conservation Conservation Conservation Conservation Conservation)<br>International Splash (Conservation C Software I want to help improve Splashtop Remote by allowing it to collect anonymous usage data Decline Accept 7. Cree una contraseña y haga clic  $\lambda$ splashtop en **Next (Siguiente)**. Create a password for Splashtop Remote to secure access to th Type your password here ......... Confirm your password ---------Your password must be between 8 and 20 characters in length, and must contain letters and numbers. Next 8. Haga clic en **Enjoy Now**   $\lambda$ splashtop **(Disfrutar ahora)** para continuar. Your computer is ready! Continue to set up your other device to access this computer. http://www.splashtop.com/remote Enjoy Now 9. Copie la dirección IP de su PC  $=$ Splashtop® Remote Streamer para utilizarla posteriormente en Security Network About **Status** Settings su Eee Pad.You can now connect to this computer. The server is online with the following IP address(es): xxx.xxx.xxx.xxx Turn off Want to connect to this computer from a phone or a tablet? Get the app!

Para utilizar **MyDesktop** (en Eee Pad)

- 1. Asegúrese de que su Eee Pad y su PC se han conectado al mismo punto de acceso (PA) inalámbrico.
- 2. Pulse la pantalla para buscar los dispositivos disponibles.

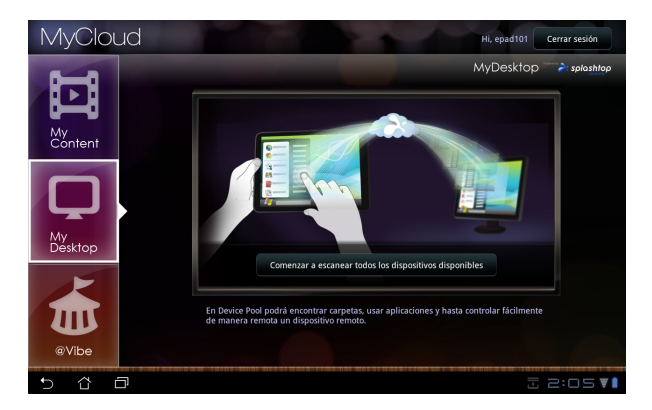

3. Pulse el signo más (+) situado en la esquina superior derecha para agregar su cliente PC.

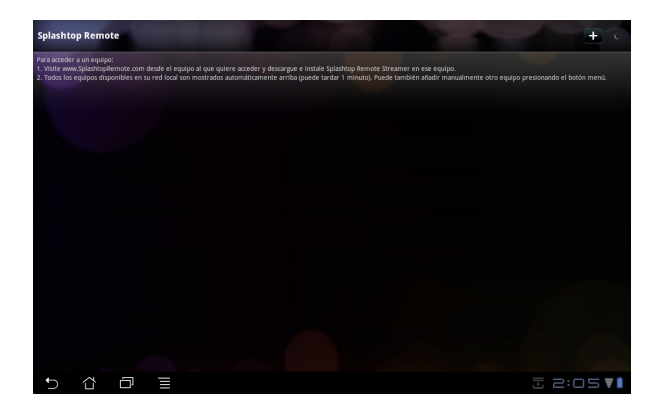

4. Pulse **Aceptar** para continuar.

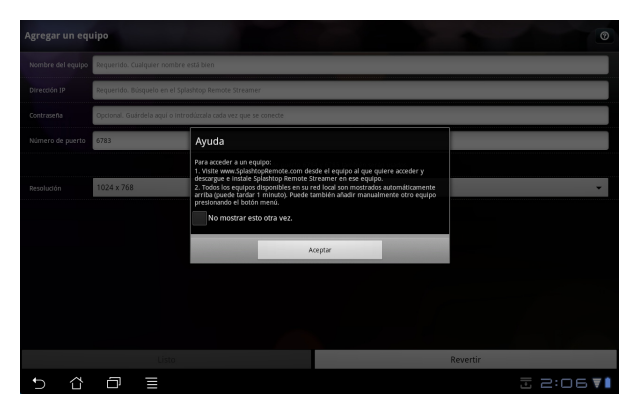

5. Especifique manualmente toda la información de su cliente PC, incluida la dirección IP y la contraseña que previamente copió y pulse **Listo** para agregar el cliente.

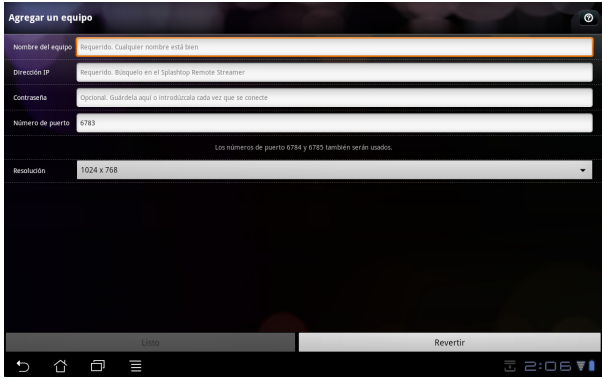

Los dispositivos deben estar conectados al mismo punto de acceso (PA) inalámbrico al habilitar MyDesktop. Por consiguiente, MyDesktop no podrá funcionar cuando la conexión se realiza a través de una red 3G.

ラ

### **@Vibe**

Asus@vibe es una plataforma de entretenimiento integrada que ofrece un servicio de valor añadido para todos los productos ASUS. Con la plataforma asus@vibe, los usuarios pueden acceder y descargar infinidad de contenidos digitales, como por ejemplo: música, vídeos, juegos, revistas y libros electrónicos; asimismo, dichos usuarios pueden sintonizar sus emisoras de radio favoritas y transmisiones de TV en directo en cualquier momento y en cualquier lugar, aunque el contenido disponible pueda variar en función del país.

Inicie sesión con su cuenta de acceso de ASUS para disfrutar de contenido multimedia en @Vibe.

- 1. Pulse el menú **Aplicaciones** y, a continuación, **@Vibe**.
- 2. Inicie sesión en su cuenta.<br>3. Seleccione **Música** o **Radi**o
- 3. Seleccione **Música** o **Radio**.

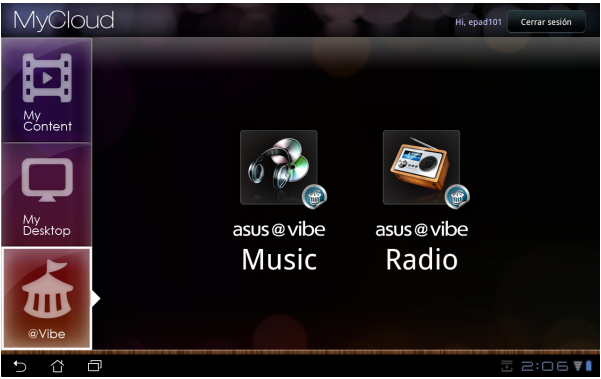

4. Desplácese para seleccionar el disco o emisora de radio que desee.

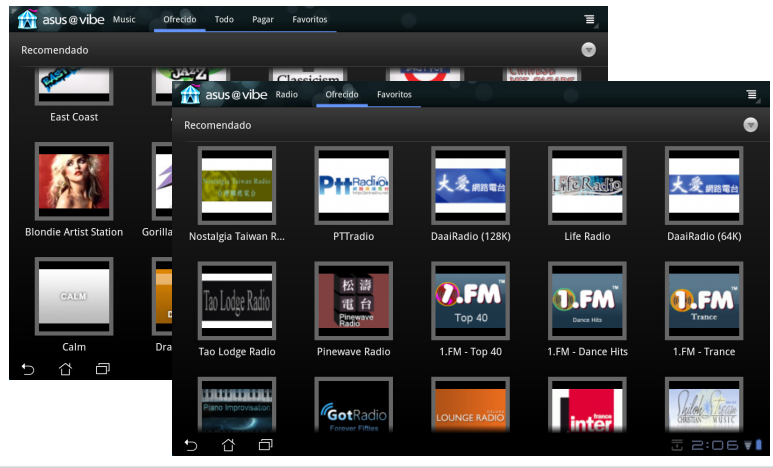

48 Manual de ASUS Eee Pad

## <span id="page-48-0"></span>**Eee Pad PC Suite (en PC)**

**Eee Pad PC Suite** consta de **MyDesktop PC Server**, **ASUS Webstorage** y **ASUS Sync**. Se trata de una herramienta que permite trabajar conjuntamente con su Eee Pad y PC.

### **MyDesktop PC Server**

Se trata de una herramienta de escritorio remoto que debe funcionar con MyDesktop en su Eee Pad. Consulte la sección anterior para obtener más detalles.

### **ASUS Webstorage**

Se trata de un servicio de almacenamiento online que le permite guardar sus datos y acceder a ellos desde donde se encuentre.

Después de instalar Eee Pad PC Suite en su PC. **ASUS Webstorage Drive** aparecerá en **Equipo**. Haga doble clic en la unidad para iniciar sesión.

Asegúrese de que se ha conectado a Internet antes de acceder a ASUS Webstorage Drive.

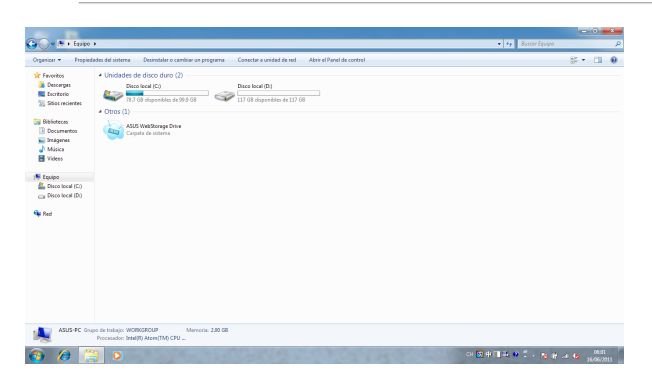

### <span id="page-49-0"></span>**ASUS Sync**

ASUS Sync le permite a sincronizar los **contactos** y el **calendario** de su aplicación Outlook instalada en su PC con su Eee Pad.

Para sincronizar su Eee Pad con su PC:

- 1. Conecte su Eee Pad a su PC, en el cual previamente haya instalado Eee Pad PC Suite.
- 2. Haga clic en ASUS Sync en la esquina inferior derecha para establecer la conexión entre su Eee Pad y su PC.

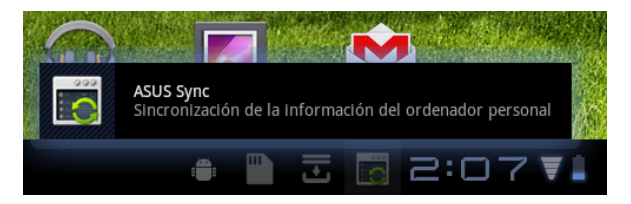

3. Inicie **ASUS Sync** en su PC.

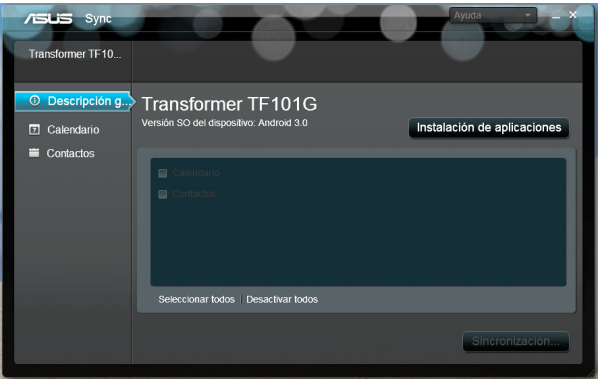

Para sincronizar el **calendario**, **ASUS Sync** es compatible con **Outlook** (2003 o cualquier versión posterior) y **Windows Vista Calendar**; para sincronizar los **contactos**, **ASUS Sync** es compatible con **Outlook** (2003 o cualquier versión posterior), **Outlook Express** y **Windows Vista Contacts**.

- 4. Haga clic en el elemento que desea sincronizar y, a continuación, haga clic en **Sincronizar seleccionados**. También puede hacer clic en **Seleccionar todo** para sincronizar ambos elementos.
- 5. Haga clic en **Calendario** o **Contactos** en la parte izquierda para acceder a configuraciones detalladas.

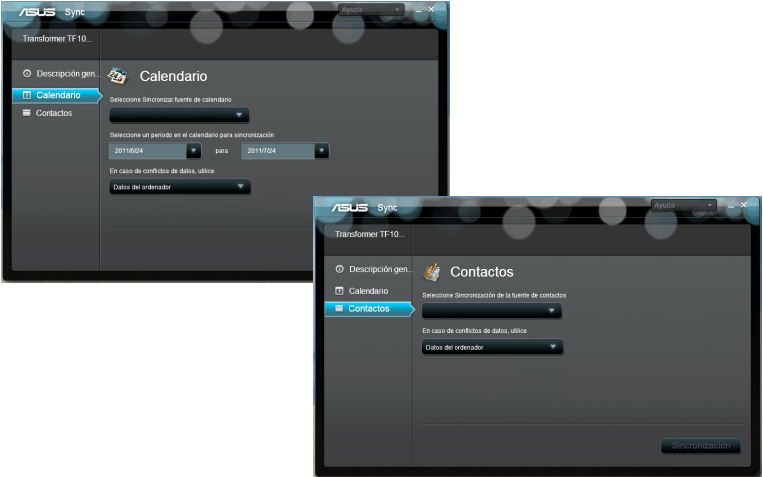

### <span id="page-51-0"></span>**Declaraciones y comunicados sobre seguridad**

### **Declaración de la Comisión Federal de Comunicaciones**

Este dispositivo cumple con la Parte 15 de las Reglas de la FCC. La operación está sujeta a las dos condiciones siguientes: (1) Que este dispositivo no de interferencia recibida, incluyendo interferencias que puedan causar un funcionamiento indeseado.

Este equipo ha sido puesto a prueba y encontrado en consonancia con los límites establecidos para la clase B de dispositivos digitales, según la Parte<br>15 de las reglas de la Comisión Federal de Comunicaciones (FCC). Estos límites han sido diseñados para proveer una protección razonable contra interferencia dañina en una instalación residencial. Este equipo genera, usa, y puede irradiar energía de radio frecuencia, y si no está instalado según las instrucciones, puede causar interferencia en las radio comunicaciones. Sin embargo, no hay garantía de que no ocurrirán interferencias en una instalación en particular. Si este equipo en efecto causa interferencias en la recepción de radio o televisión, lo que puede ser determinado encendiendo y apagando el equipo, se recomienda al usuario que intente corregir la interferencia con una o varias de las siguientes medidas:

- Reorientar o reposicionar la antena receptora.
- Aumentar la separación entre el equipo y el receptor.
- Conectar el equipo a un enchufe o circuito distinto del que usa el receptor de la interferencia.
- Consultar con su punto de venta o a un técnico experimentado en radio/TV.

Los cambios o modificaciones no aprobados expresamente por la parte responsable de su cumplimiento anularán la autorización del usuario para trabajar con el equipo.

Las antenas utilizadas por este transmisor no deben ubicarse ni trabajar junto con ninguna otra antena o transmisor.

### **Información de exposición a radiofrecuencias (SAR)**

El dispositivo cumple los requisitos gubernamentales relacionados con la exposición a ondas de radio. Este dispositivo está diseñado y fabricado para no superar los límites de emisión para la exposición a la energía de radiofrecuencia (RF) establecidos por la Comisión Federal de Comunicaciones del gobierno de los Estados Unidos.

El estándar de exposición emplea una unidad de medida conocida como Tasa de absorción específica o SAR (Specific Absorption Rate). El límite SAR establecido por la FCC es 1,6 W/kg. Las pruebas para SAR se han llevado a cabo utilizando las ubicaciones de funcionamiento estándar aceptadas por la FCC con el dispositivo EUT transmitiendo al nivel de potencia especificado en diferentes canales.

El valor SAR más alto para el dispositivo notificado a la FCC es 0,387 W/kg cuando se colocó junto al cuerpo.

<span id="page-52-0"></span>La FCC ha concedido una Autorización de equipo a este dispositivo con todos los niveles SAR notificados evaluados conforme a las pautas de exposición a la radiofrecuencia de la FCC. La información SAR de este dispositivo reside en el archivo de la FCC y se puede encontrar en la sección Display Grant (Mostrar concesión) del sitio Web www.fcc.gov/oet/ea/fccid después de buscar el identificador FCC MSQTF101.

Este dispositivo EUT cumple el valor SAR para los límites de contaminación general y exposición no controlada en ANSI/IEEE C95.1-1999 y se ha probado conforme a los métodos y procedimientos de medición especificados en el Boletín 65, Suplemento C de la OET.

### **Normativas de la IC**

Este dispositivo cumple los estándares RSS de exención de licencia de Industry Canada. El funcionamiento está sujeto a las siguientes dos condiciones: (1) Este dispositivo no debe causar interferencias y (2) Este dispositivo debe aceptar cualquier interferencia, incluidas aquellas que provoquen un funcionamiento no deseado del mismo.

Este aparato digital de Clase B cumple la norma Canadiense ICES-003.

Cet appareil numérique de la classe B est conforme à la norme NMB-003 du Canada.

Este dispositivo de radiocomunicación de Categoría II cumple el Estándar de Industry Canada RSS-310.

Ce dispositif de radiocommunication de catégorie II respecte la norme CNR-310 d'Industrie Canada.

### **Declaración de exposición de la radiación de la IC**

Este dispositivo EUT cumple el valor SAR para los límites de contaminación general y exposición no controlada en IC RSS-102 y se ha probado conforme a los métodos y procedimientos de medición especificados en IEEE 1528. Este equipo debe ser instalado y operado a una distancia mínima de 0cm entre el dispositivo radiador y su cuerpo.

Este dispositivo y su antena no deben ubicarse ni trabajar junto con ninguna otra antena o transmisor.

La función de selección de código de país se deshabilita para productos comercializados en EE.UU. y Canadá.

En el caso de un producto disponible en los mercados de EE.UU. y Canadá, sólo se pueden utilizar los canales del 1 al 11. No es posible seleccionar otros canales.

# <span id="page-53-0"></span>**Advertencia de la marca CE**

# CE **Marca CE para dispositivos sin LAN inalámbrica o Bluetooth**

La versión comercializada de este dispositivo cumple los requisitos de las directivas EEC 2004/108/EC "Compatibilidad electromagnética" y 2006/95/EC "Directiva de baja tensión".

# CEO

### **Marca CE para dispositivos con LAN inalámbrica o Bluetooth**

Este equipo cumple los requisitos de la directiva 1999/5/EC del Parlamento y la Comisión Europeos de 9 de marzo de 1999 que rige los equipos de radio y telecomunicación y el reconocimiento mutuo de conformidad.

### **Requisitos de Seguridad en la Corriente**

Los productos con corriente eléctrica alcanzando hasta 6A y pesando más de 3Kg deben usar cables aprobados, más grandes o iguales a: H05VV-F, 3G, 0.75mm2 or H05VV-F, 2G, 0.75mm2.

# **Servicios de reciclaje y recuperación de ASUS**

Los programas de reciclaje y recuperación de productos de ASUS están totalmente comprometidos con las normativas más exigentes relacionadas con la protección de nuestro medio ambiente. Creemos en la oferta de soluciones para que usted sea capaz de reciclar responsablemente nuestros productos, pilas y otros componentes así como los materiales de embalaje. Visite la página Web http://csr.asus.com/english/Takeback.htm para obtener información de reciclaje detallada en las diferentes regiones.

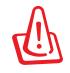

#### **Riesgo de explosión si la batería se reemplaza por una de tipo incorrecto. Deshágase de las baterías usadas conforme a las instrucciones.**

NO arroje la batería a la basura doméstica. El icono de la papelera indica que la batería no debe arrojarse a la basura municipal.

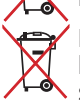

NO arroje el equipo Eee Pad a la basura municipal. Este producto se ha diseñado para permitir la reutilización adecuada y el reciclaje de sus componentes. El icono de la papelera indica que el producto y sus componentes (eléctricos, electrónicos y pila de botón) no deben ser arrojados a la basura municipal. Consulte la normativa local aplicable para deshechos electrónicos.

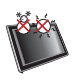

TEMPERATURA DE SEGURIDAD: el equipo Eee Pad solamente debe usarse en entornos con una temperatura ambiente comprendida entre 0 °C (32 °F) y 35 °C (95 °F).

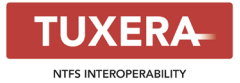

El software Tuxera proporciona soporte para el formato NTFS.

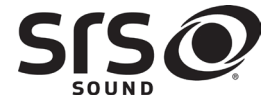

SRS SOUND es una marca comercial de SRS Labs, Inc. La tecnología SOUND se incorpora bajo licencia de SRS Labs, Inc.

**AccuWeather.com**®

Le ofrece la información del tiempo.

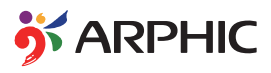

El formato de fuente iFont adoptado en este producto está desarrollado por Arphic.

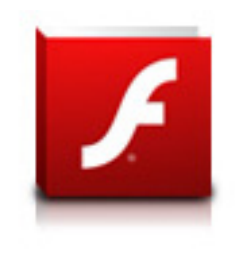

Soporte de Adobe® Flash® Player+

+Flash Player 10.2 está disponible para descargar desde Android Market. Se trata de una versión de disponibilidad general para dispositivos Android 2.2 (Froyo) y 2.3 (Gingerbread) y una versión beta inicial para tabletas Android 3.x (Honeycomb) que incluyen la actualización del sistema 3.0.1 de Google.

Para obtener más detalles, visite el sitio Web http://blogs.adobe.com/flashplayer/.

# <span id="page-55-0"></span>**Información de propiedad intelectual**

Ninguna parte de este manual, incluidos los productos y el software descritos en él, se puede reproducir, transmitir, transcribir, almacenar en un sistema de recuperación, ni traducir a ningún idioma, de ninguna forma ni por ningún medio, excepto la documentación que el comprador mantiene como copia de seguridad, sin el permiso por escrito de ASUSTeK COMPUTER, INC. ("ASUS").

ASUS y el logotipo de Eee Pad son marcas comerciales de ASUSTek Computer Inc. La información contenida en este documento está sujeta a cambio sin previo aviso.

**Copyright © 2011 ASUSTeK COMPUTER INC. Todos los derechos reservados.**

# **Limitación de responsabilidad**

Pueden darse casos en los que a causa de un fallo en una pieza de ASUS u otra responsabilidad, tenga derecho a obtener una compensación por daños y perjuicios de ASUS. En cada uno de esos casos, independientemente de la base que le dé derecho a reclamar daños y perjuicios de ASUS, la responsabilidad de ASUS no será superior a los daños y perjuicios causados por daños personales (incluida la muerte) y daños ocasionados a bienes inmuebles y bienes personales tangibles; o a cualquier otro daño real y directo que resulte de la omisión o incumplimiento de obligaciones legales contempladas en esta Declaración de garantía, hasta el precio contractual indicado de cada producto.

ASUS solamente se responsabilizará de, o le indemnizará por, la pérdida, los daños o las reclamaciones contractuales o extracontractuales, o incumplimientos contemplados en esta Declaración de garantía.

Esta limitación también se aplica a los proveedores de ASUS y a su distribuidor. Es lo máximo por lo que ASUS, sus proveedores y su distribuidor serán conjuntamente responsables.

BAJO NINGUNA CIRCUNSTANCIA ASUS SE RESPONSABILIZARÁ DE NADA DE LO SIGUIENTE: (1) RECLAMACIONES DE TERCEROS CONTRA USTED POR DAÑOS; (2) PÉRDIDA DE, O DAÑO A, SU INFORMACIÓN GUARDADA O SUS DATOS; O (3) DAÑOS ESPECIALES, INCIDENTALES O INDIRECTOS O CUALQUIER DAÑO CONSECUENTE ECONÓMICO (INCLUIDA LA PÉRDIDA DE BENEFICIOS O AHORROS), AUNQUE ASUS, SUS PROVEEDORES O SU DISTRIBUIDOR HUBIERA SIDO INFORMADO DE TAL POSIBILIDAD.

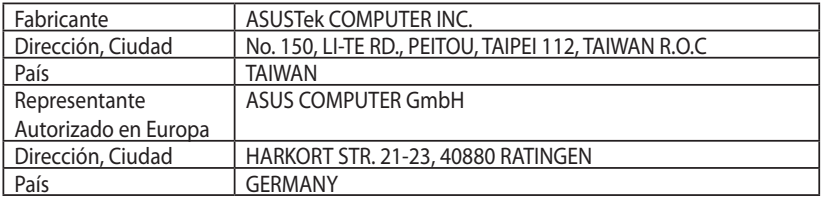